## CW35-AC CW35-AS

## Rev. A+

System Board User's Manual Carte Mère Manuel Pour Utilisateur System-Platine Benutzerhandbuch Tablero Electrónico del Sistema Manual del Usuario

## Copyright

This publication contains information that is protected by copyright. No part of it may be reproduced in any form or by any means or used to make any transformation/adaptation without the prior written permission from the copyright holders.

This publication is provided for informational purposes only. The manufacturer makes no representations or warranties with respect to the contents or use of this manual and specifically disclaims any express or implied warranties of merchantability or fitness for any particular purpose. The user will assume the entire risk of the use or the results of the use of this document. Further, the manufacturer reserves the right to revise this publication and make changes to its contents at any time, without obligation to notify any person or entity of such revisions or changes.

© 2001. All Rights Reserved.

#### **Trademarks**

Microsoft<sup>®</sup> MS-DOS®, Windows™, Windows® 95, Windows® 98, Windows® 98 SE, Windows® ME, Windows® 2000 and Windows NT<sup>®</sup> 4.0 are registered trademarks of Microsoft Corporation. Intel®, Pentium<sup>®</sup> III and Celeron<sup>™</sup> are registered trademarks of Intel Corporation. VIA CyrixIII is a registered trademark of VIA Technologies, Inc. Award is a registered trademark of Award Software, Inc. Other trademarks and registered trademarks of products appearing in this manual are the properties of their respective holders.

#### **Caution**

To avoid damage to the system:

Use the correct AC input voltage range.

To reduce the risk of electric shock:

 Unplug the power cord before removing the system chassis cover for installation or servicing. After installation or servicing, cover the system chassis before plugging the power cord.

Battery:

- Danger of explosion if battery incorrectly replaced.
- Replace only with the same or equivalent type recommend by the manufacturer.
- Dispose of used batteries according to the battery manufacturer's instructions.

Joystick or MIDI port:

 Do not use any joystick or MIDI device that requires more than 10A current at 5V DC . There is a risk of fire for devices that exceed this limit.

#### FCC and DOC Statement on Class B

This equipment has been tested and found to comply with the limits for a Class B digital device, pursuant to Part 15 of the FCC rules. These limits are designed to provide reasonable protection against harmful interference when the equipment is operated in a residential installation. This equipment generates, uses and can radiate radio frequency energy and, if not installed and used in accordance with the instruction manual, may cause harmful interference to radio communications. However, there is no guarantee that interference will not occur in a particular installation. If this equipment does cause harmful interference to radio or television reception, which can be determined by turning the equipment off and on, the user is encouraged to try to correct the interference by one or more of the following measures:

- Reorient or relocate the receiving antenna.
- Increase the separation between the equipment and the receiver.
- Connect the equipment into an outlet on a circuit different from that to which the receiver is connected.
- Consult the dealer or an experienced radio TV technician for help.

#### Notice:

- 1. The changes or modifications not expressly approved by the party responsible for compliance could void the user's authority to operate the equipment.
- 2. Shielded interface cables must be used in order to comply with the emission limits.

## Table of Contents

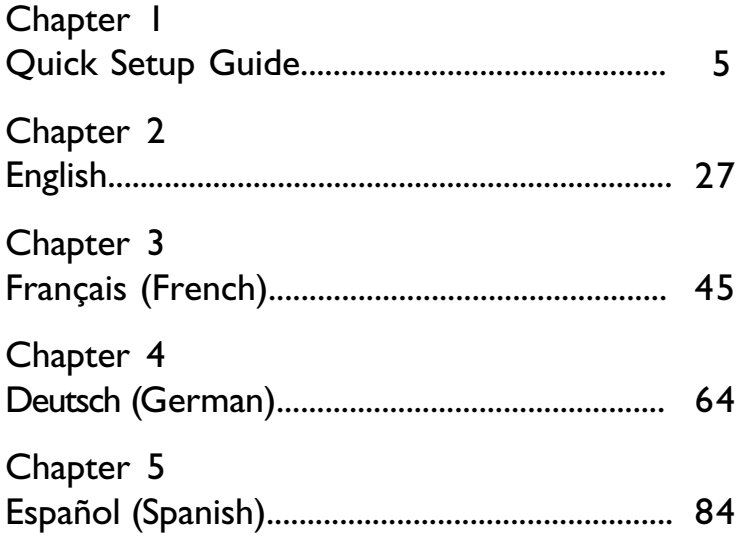

## Chapter I - Quick Setup Guide

## Table of Contents

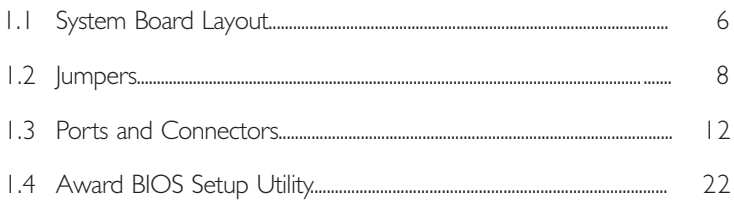

## 1.1 System Board Layout

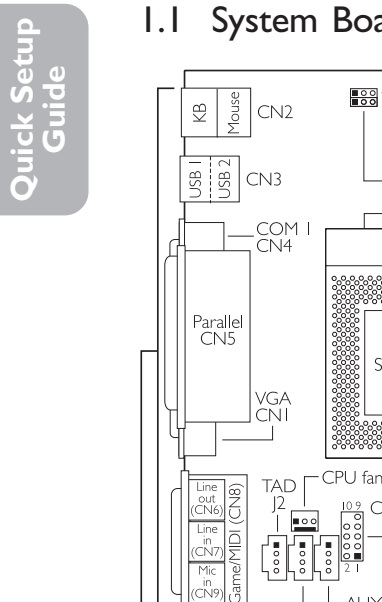

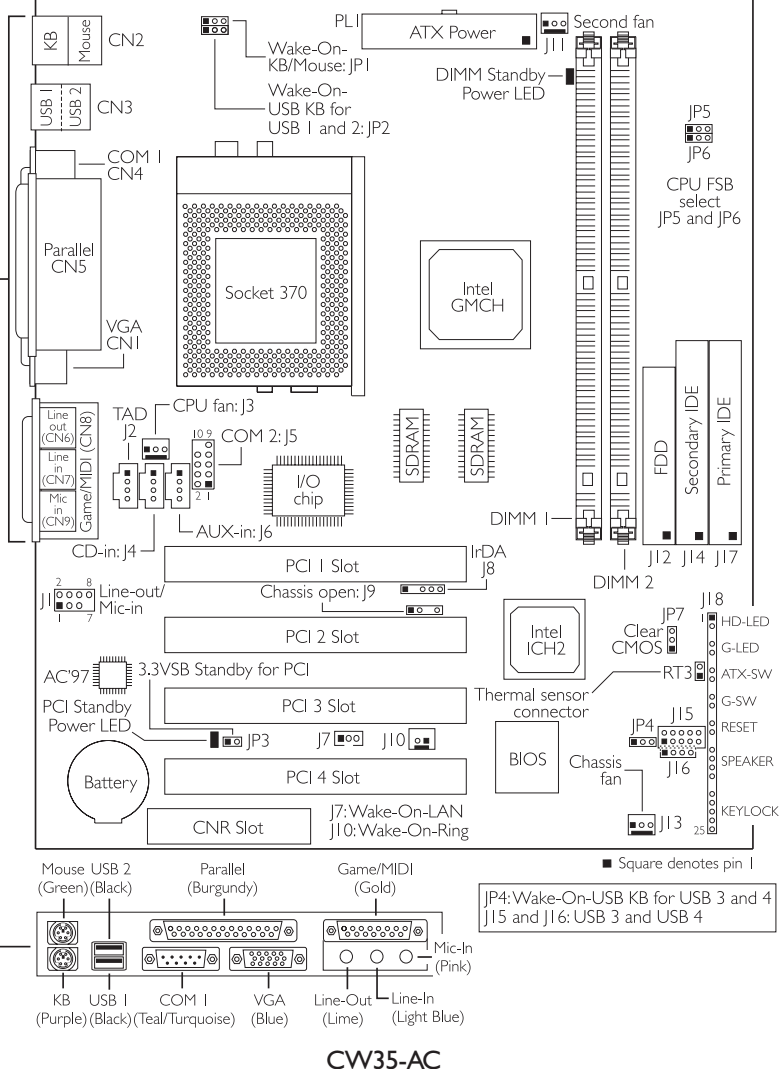

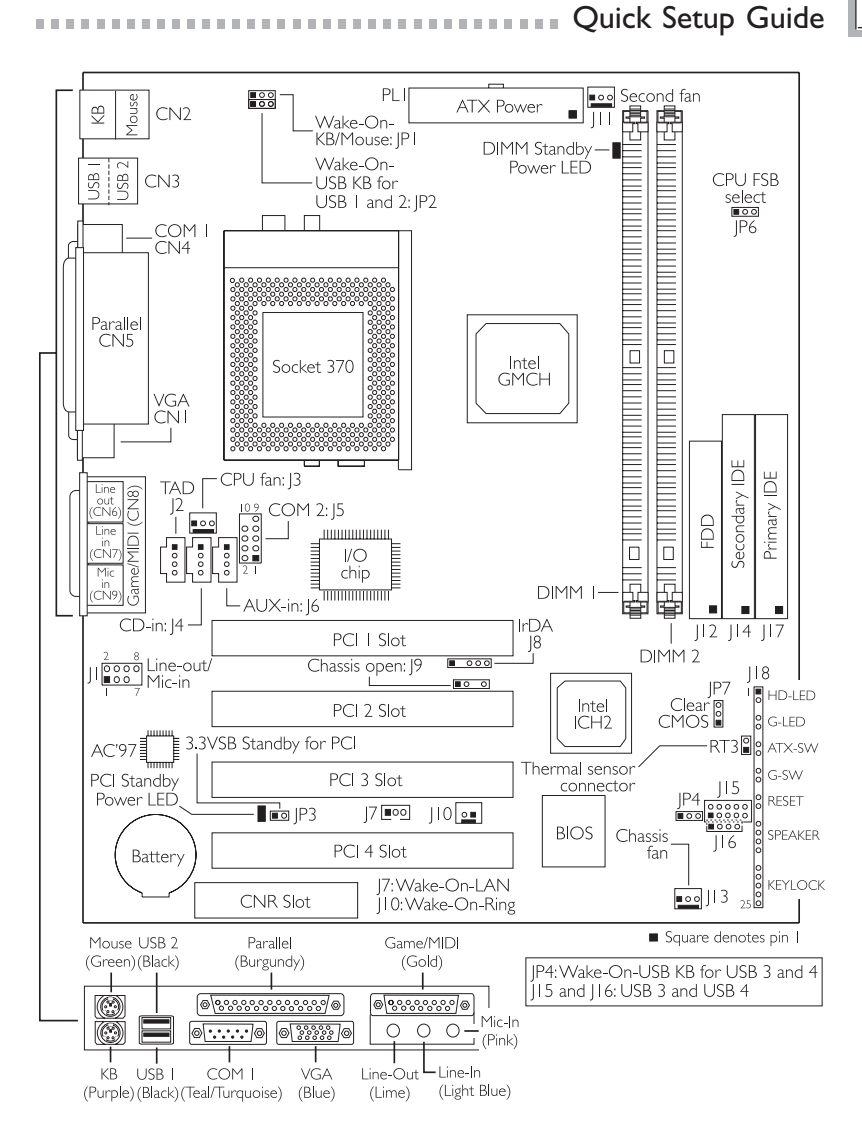

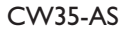

#### 7

Quick Setup Quick Setup

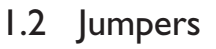

1.2.1 CPU's Front Side Bus CW35-AC - JP5 and JP6

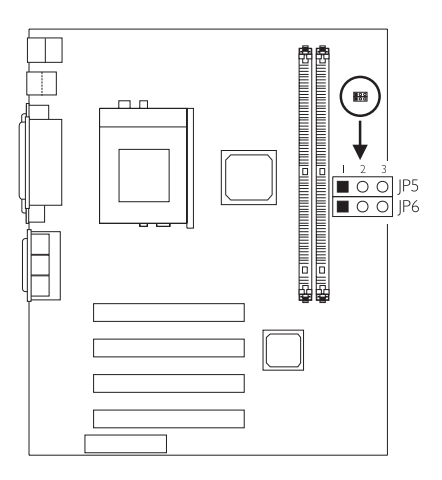

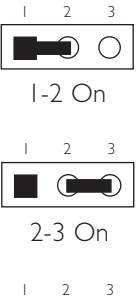

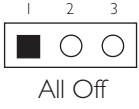

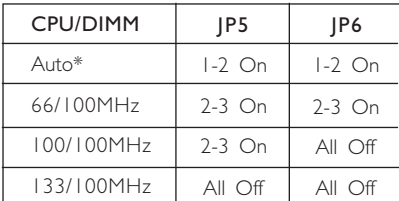

"\*" denotes default setting

CW35-AS - JP6

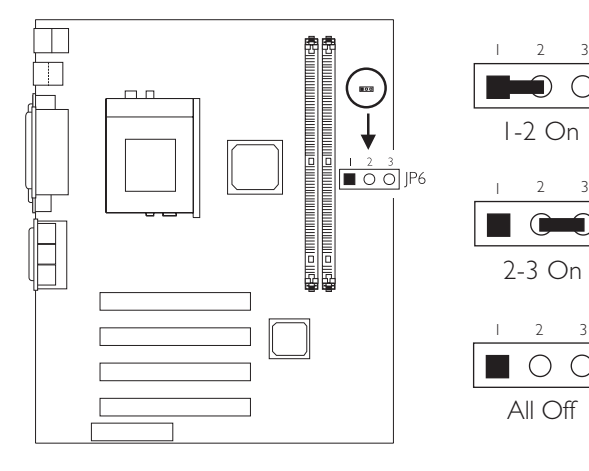

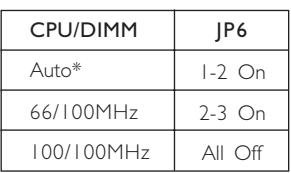

"\*" denotes default setting

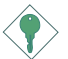

#### Important:

Some processors, when overclocked, may result to the processor's or system's instability and are not guaranteed to provide better system performance. If you are unable to boot your system due to overclocking, make sure to set these jumpers back to their default settings.

1.2.2 Clear CMOS Data - JP7

Quick Setup Quick Setup<br>Guide

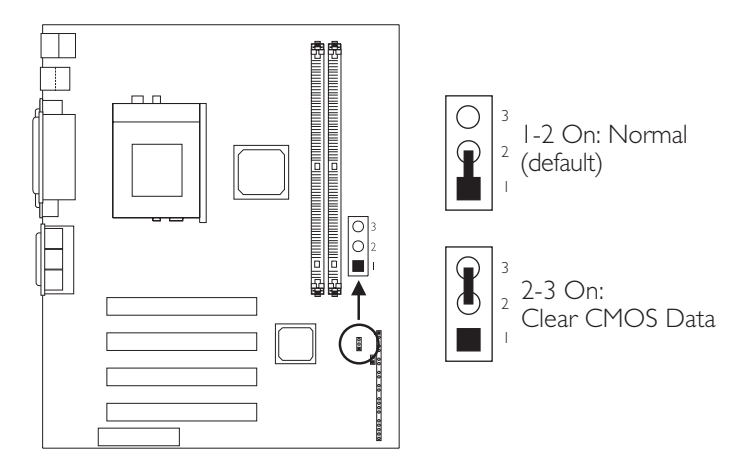

1.2.3 Wake-On-Keyboard / Wake-On-Mouse - JP1

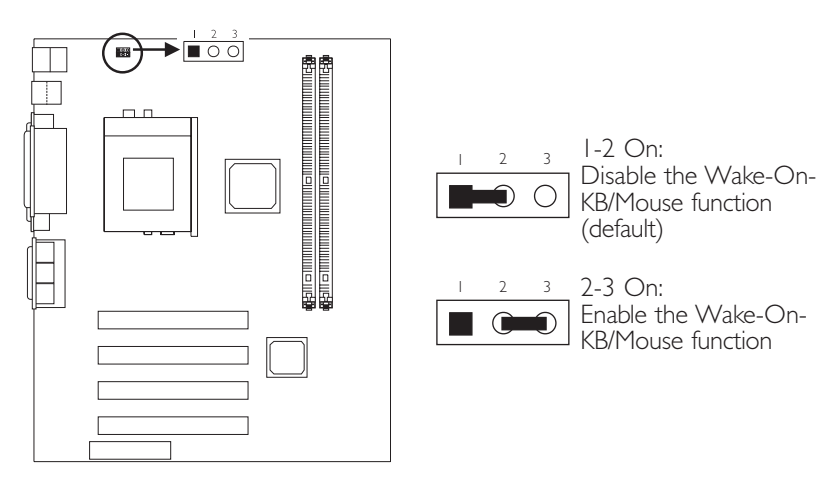

#### Important:

The 5VSB power source of your power supply must support <sup>≥</sup>720mA.

## 1.2.4 Wake-On-USB Keyboard - JP2 and JP4

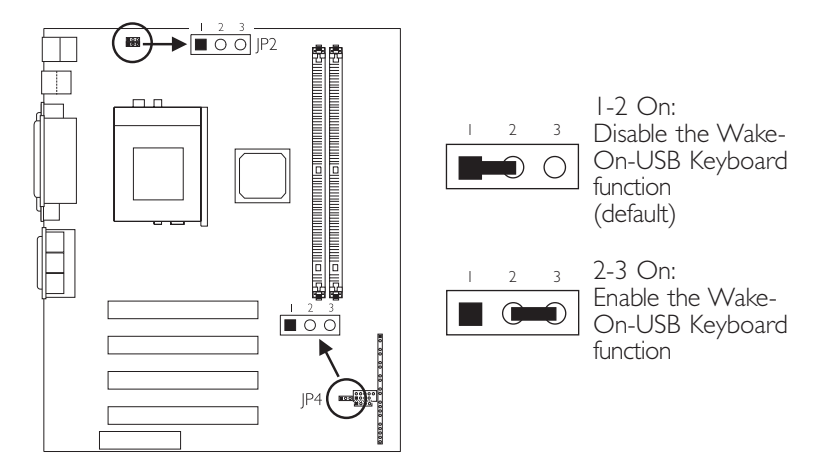

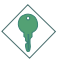

#### Important:

- If you are using the Wake-On-USB Keyboard function for 2 USB ports, the 5VSB power source of your power supply must support ≥1.5A.
- If you are using the Wake-On-USB Keyboard function for 4 USB ports, the 5VSB power source of your power supply must support ≥2A.

## Quick Setup Quick Setup<br>Guide

## 1.3 Ports and Connectors

## 1.3.1 PS/2 Mouse and PS/2 Keyboard Ports

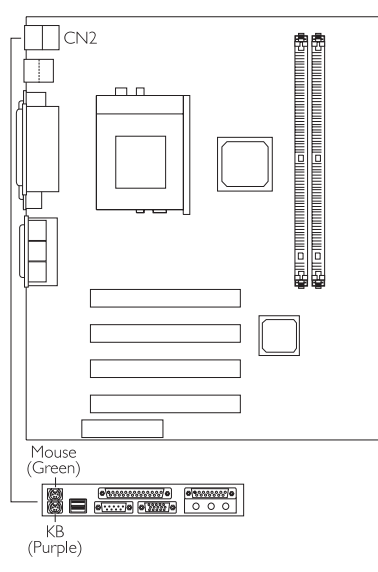

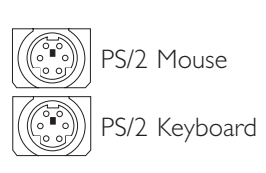

Make sure to turn off your computer prior to connecting or disconnecting a mouse or keyboard. Failure to do so may damage the system board.

## 1.3.2 Parallel Port

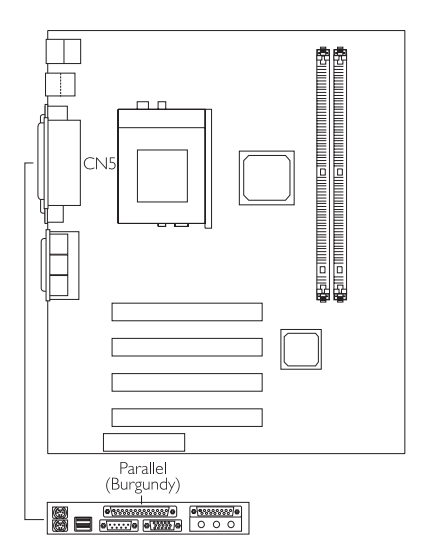

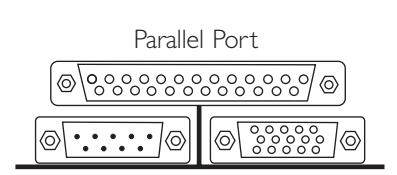

## 1.3.3 Universal Serial Bus Ports

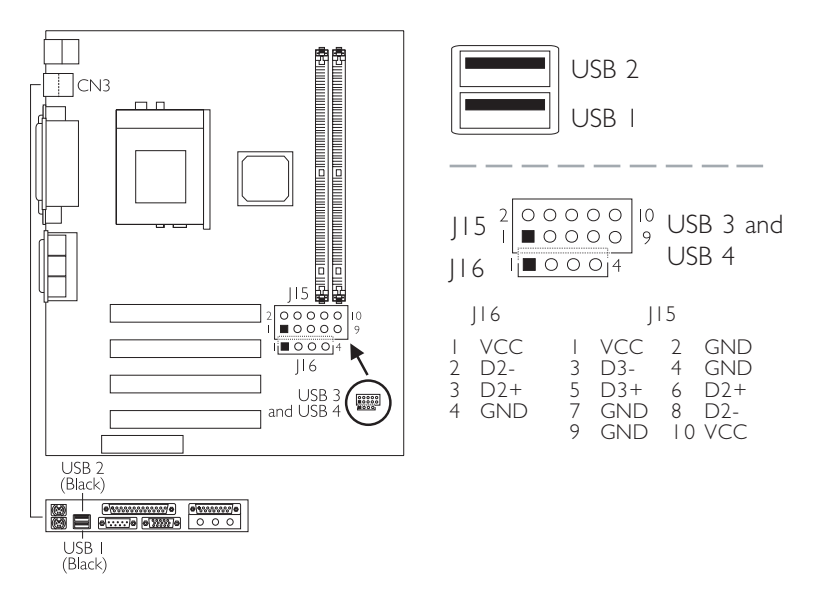

Depending on the type of USB port cable that you are using, the J15/J16 connector on the system board allows you to connect the optional 3rd and 4th USB ports.

Insert the USB port cable connector only to J15 if:

- Pins I and 10 of the cable connector is VCC (red colored edge of the cable); or
- None of the holes on the cable connector is plugged, meaning the cable connector has no keying mechanism.

Insert the USB port cable connector to pins 1-3-5-7-9 of J15 and pins 1-2-3-4 of J16 if:

- One of the holes on the cable connector is plugged, meaning the cable connector has a keying mechanism; or
- Pin 1 of 115 and pin 1 of 116 is VCC (red colored edge of the cable).

The Wake-On-USB Keyboard function, when enabled, allows a USB keyboard to wake up a system that is in the S3 (STR - Suspend To RAM) state.

#### 1.3.4 Serial Ports

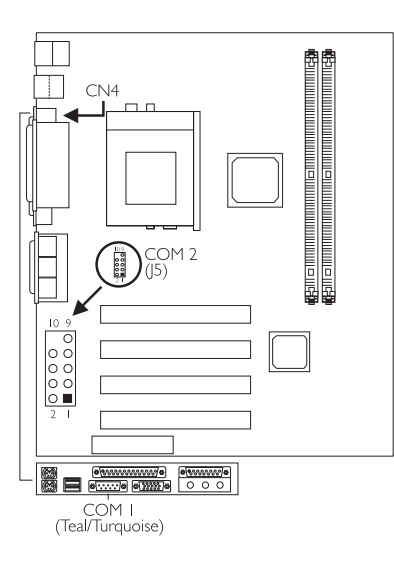

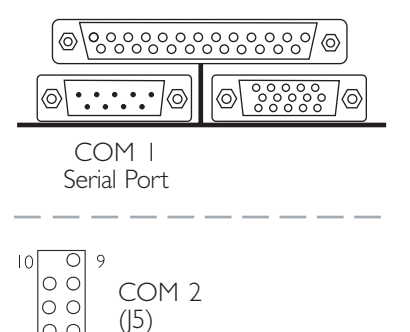

One card-edge bracket mounted with a serial port cable is provided for connecting the COM 2 secondary serial port.

lo o  $2$   $\circ$   $\blacksquare$  | |

## 1.3.5 VGA Port

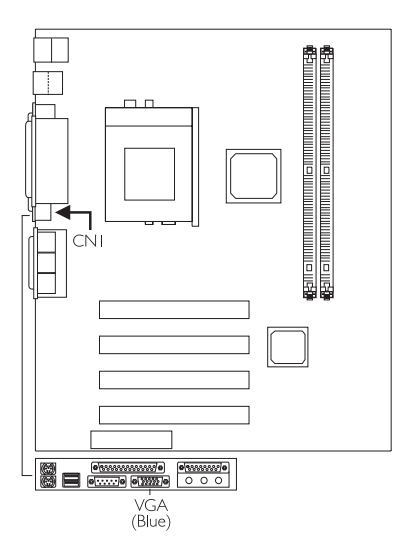

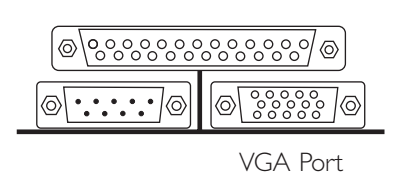

## Quick Setup Guide 1

## 1.3.6 Game/MIDI Port and Audio Jacks

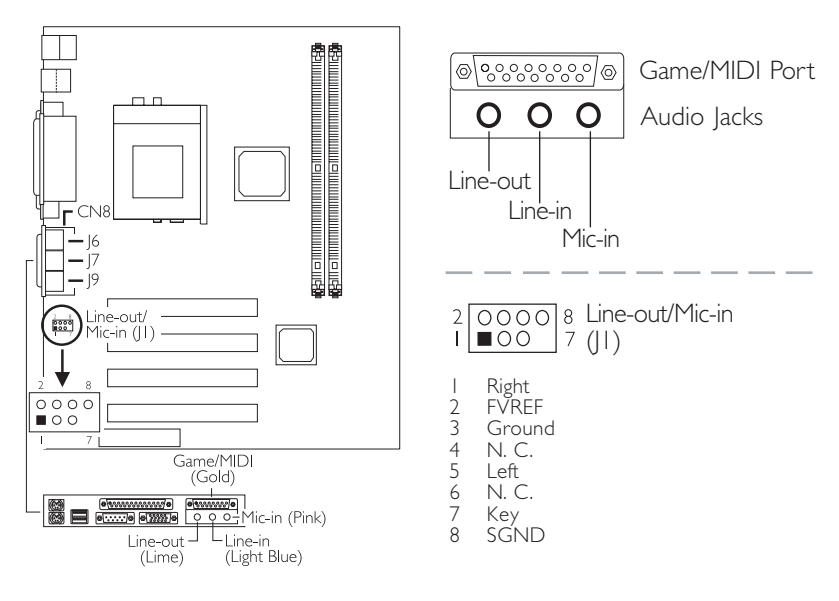

#### 1.3.7 Internal Audio Connectors

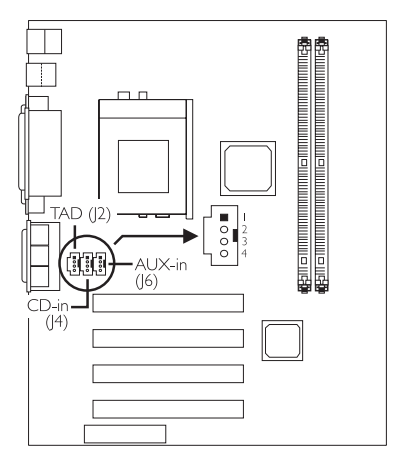

#### AUX-in / CD-in

- 1 Left audio channel
- 2 Ground<br>3 Ground
- Ground
- 4 Right audio channel

#### TAD

- 1 Modem-out (from modem)
- 2 Ground
- 3 Ground
- 4 Modem-in (to modem)

Quick Setup Guide **International Control Control Control** 

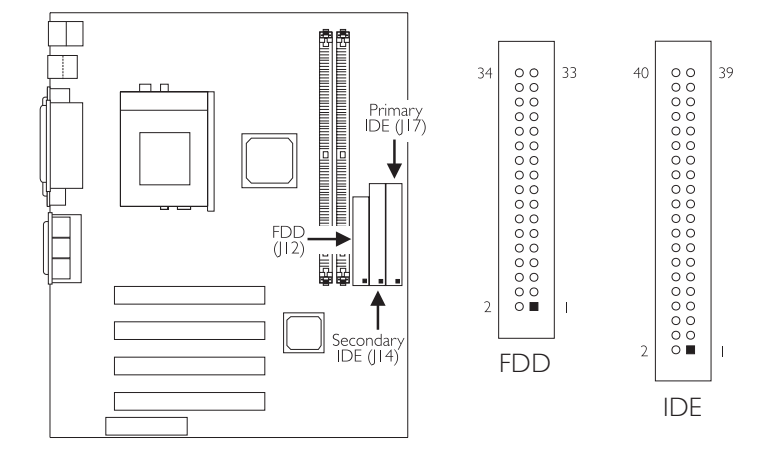

1.3.8 Floppy and IDE Disk Drive Connectors

If you encountered problems while using an ATAPI CD-ROM drive that is set in Master mode, please set the CD-ROM drive to Slave mode. Some ATAPI CD-ROMs may not be recognized and cannot be used if incorrectly set in Master mode.

#### 1.3.9 IrDA Connector

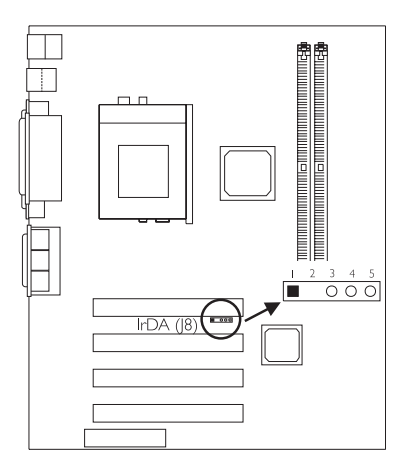

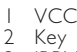

- 3 IRRX<br>4 Grou
- 4 Ground<br>5 IRTX
- **IRTX**

The sequence of the pin functions on some IrDA cable may be reversed from the pin function defined on the system board. Make sure to connect the cable to the IrDA connector according to their pin functions.

## 1.3.10 Fan Connectors

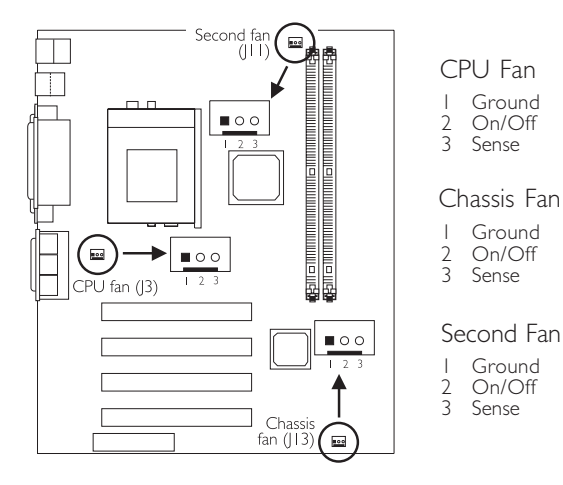

#### 1.3.11 Chassis Open Connector

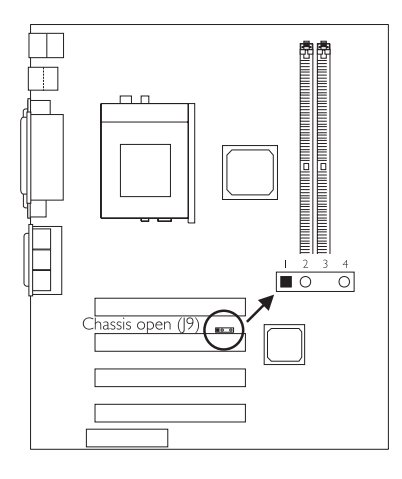

- 1 Ground Chassis signal 3 N. C.
- $4 + 5V$

Install the Hardware Doctor utility to enable the "Chassis Open" monitoring function.

## 1.3.12 Wake-On-LAN Connector

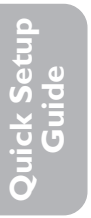

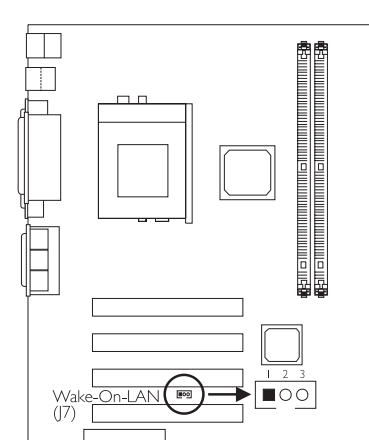

- 1 WOL
- 2 Ground 3 +5VSB
- 

The 5VSB power source of your power supply must support ≥720mA.

1.3.13 Wake-On-Ring Connector

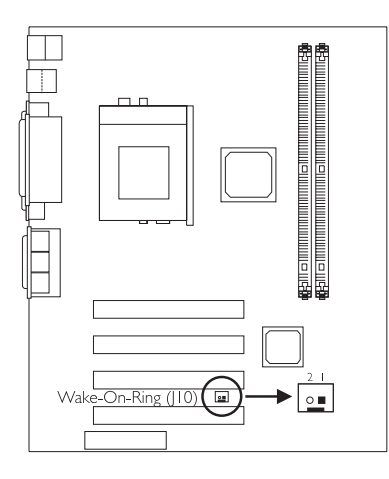

- 1 Ground
- 2 RI#

If you are using a modem add-in card, the 5VSB power source of your power supply must support ≥720mA.

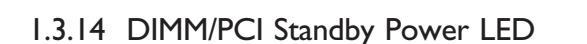

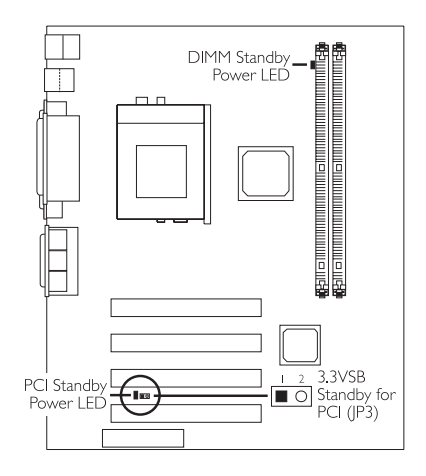

**TELECTE IN SECTION CONSUMING CONTROL** 

3.3VSB Standby for PCI - Jumper JP3

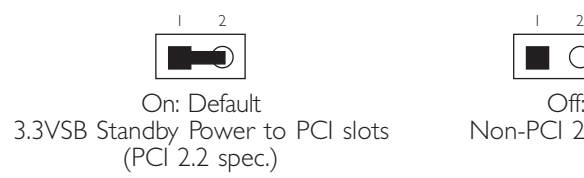

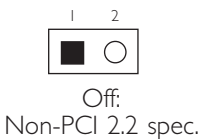

The DIMM Standby Power LED will turn red when the system's power is on or when it is in the Suspend state (Power On Suspend or Suspend to RAM). It will not light when the system is in the Soft-Off state.

The PCI Standby Power LED will turn red when the system is in the power-on, Soft-Off or Suspend (Power On Suspend or Suspend to RAM) state.

Lighted LEDs serve as a reminder that you must power-off the system then turn off the power supply's switch or unplug the power cord prior to installing any DIM modules or add-in cards.

# Quick Setup Quick Setup<br>Guide

#### 1.3.15 Power Connector

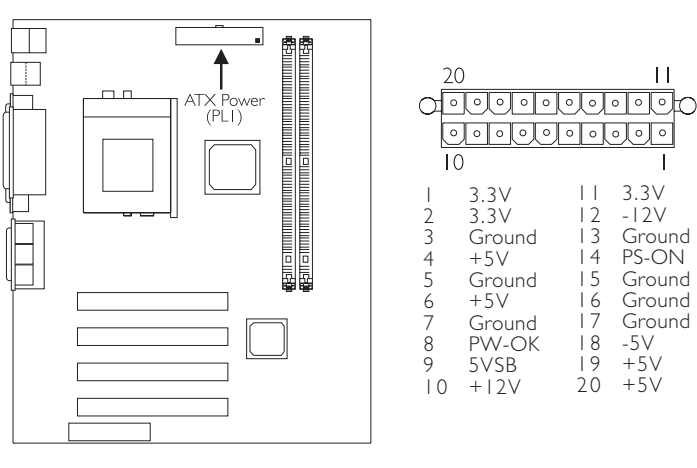

The system board requires a minimum of 3.3V/6A electric current.

## 1.3.16 Thermal Sensor Connector

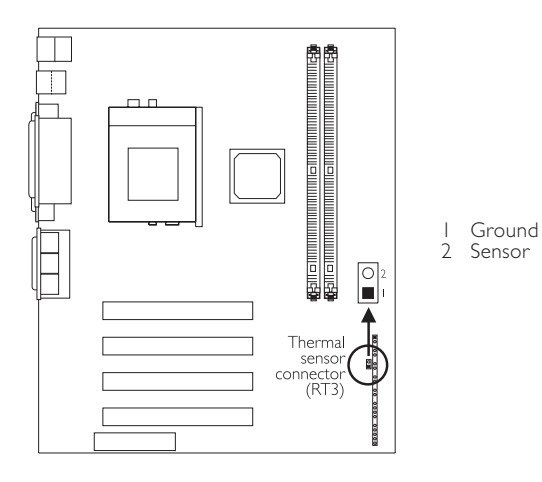

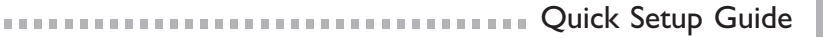

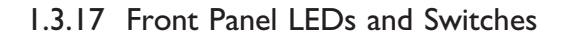

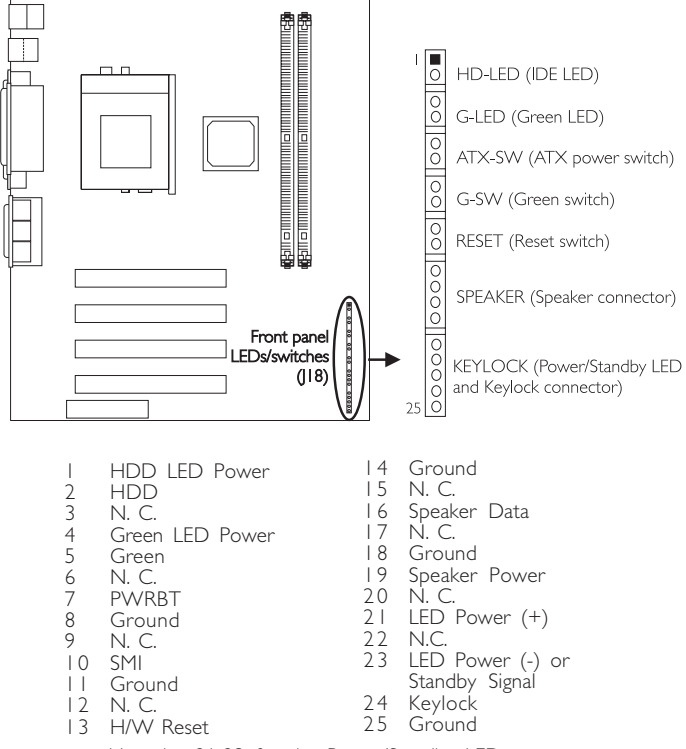

Use pins 21-23 for the Power/Standby LED.

When the system is in the S1 (POS - Power On Suspend) state, the Green LED and Power/Standby LED will blink every second.

When the system is in the S3 (STR - Suspend To RAM) state, the Power/ Standby LED will blink every 4 seconds.

If a system did not boot-up and the Power/Standby LED did not light after it was powered-on, it may indicate that the CPU or memory module was not installed properly. Please make sure they are properly inserted into their corresponding socket.

## 1.4 Award BIOS Setup Utility

#### 1.4.1 Main Menu

CMOS Setup Utility - Copyright (C) 1984-2000 Award Software

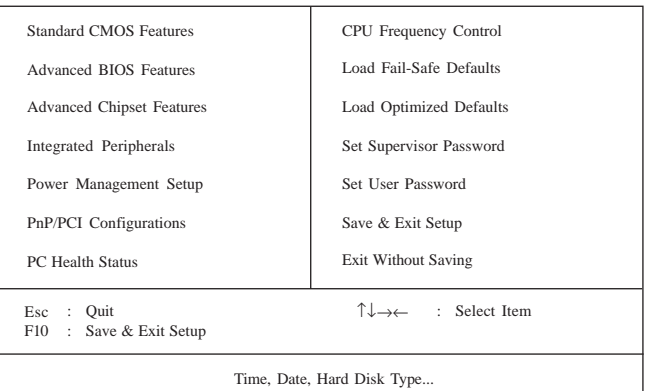

## 1.4.2 Standard CMOS Features

CMOS Setup Utility - Copyright (C) 1984-2000 Award Software Standard CMOS Features

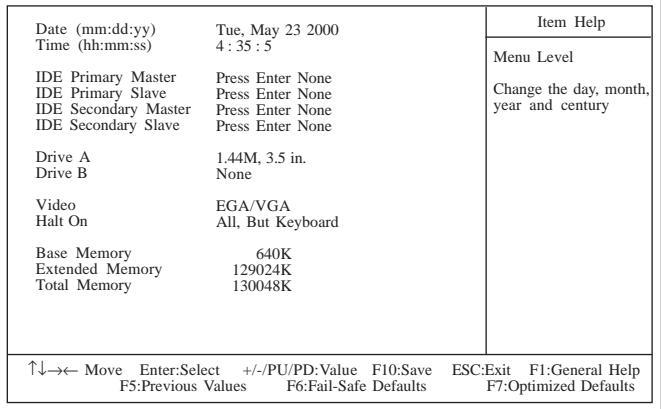

The settings on the screen are for reference only. Your version may not be identical to this one.

## 1.4.3 Advanced BIOS Features

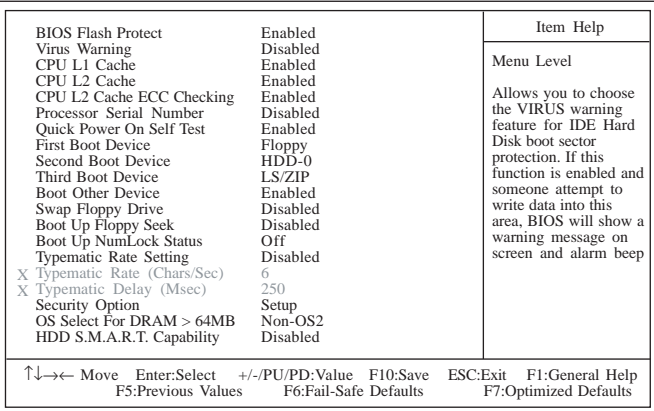

CMOS Setup Utility - Copyright (C) 1984-2000 Award Software Advanced BIOS Features

The settings on the screen are for reference only. Your version may not be identical to this one.

#### 1.4.4 Advanced Chipset Features

CMOS Setup Utility - Copyright (C) 1984-2000 Award Software Advanced Chipset Features

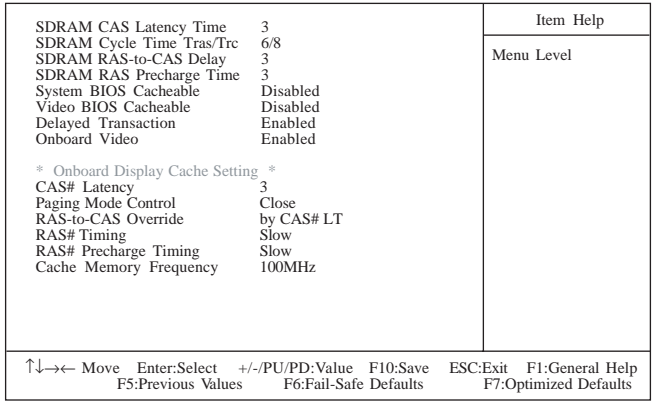

The settings on the screen are for reference only. Your version may not be identical to this one.

#### 1.4.5 Integrated Peripherals

X X KB Power On Password KB Power On Hot Key Item Help Menu Level ↑↓→← Move Onboard Serial Port 2 SEE DECAMENT PRODUCED DEFAULTS F7:Optimized Defaults  $\text{POT 1}$   $\text{JF8/IRQ4}$  ve ESC:Exit F1:General Help Unboard Serial Port 2<br>UART2 Mode Select On-Chip Primary PCI IDE On-Chip Secondary PCI IDE IDE Primary Master PIO IDE Primary Slave PIO IDE Secondary Master PIO IDE Secondary Slave PIO IDE Primary Master UDMA IDE Primary Slave UDMA IDE Secondary Master UDMA IDE Secondary Slave UDMA USB Controller USB Keyboard Support Init Display First AC97 Audio AC97 Modem Onboard AC97 Codec IDE HDD Block Mode Keyboard/Mouse Power On Onboard FDC Controller Onboard Serial Port 1 RxD, TxD Active X IR Transmission Delay XOnboard Parallel Port Parallel Port Mode EPP Mode Select ECP Mode Use DMA PWR Lost Resume State Game Port Address Midi Port Address Midi Port Address Disabled<br>
X Midi Port IRQ 10 Enabled Enabled Auto Auto Auto Auto Auto Auto Auto Auto Enabled Disabled PCI Slot Auto Auto Enabled Enabled Disabled Enter Ctrl-F1 Enabled 3F8/IRQ4  $2F8/IRO3$ Normal Hi,Lo Enabled 378/**IRQ7** ECP+EPP EPP<sub>1.7</sub> 3 Keep Off 201<sup>1</sup><br>Disabled

CMOS Setup Utility - Copyright (C) 1984-2000 Award Software Integrated Peripherals

The screen above list all the fields available in the Integrated Peripherals submenu, for ease of reference in this manual. In the actual CMOS setup, you have to use the scroll bar to view the fields. The settings on the screen are for reference only. Your version may not be identical to this one.

#### 1.4.6 Power Management Setup

X X ACPI Function ACPI Suspend Type Power Management Video Off Method Video Off In Suspend Suspend Mode HDD Power Down Soft-Off By PWR-BTTN Resume on PCI Event Resume on Ring USB KB Wake-Up From S3 Resume on LAN Resume on Alarm Date(of Month) Alarm Time (hh:mm:ss) Alarm Enabled S1(POS) User Define DPMS Yes Disabled Disabled Instant-Off Disabled Disabled Disabled Disabled Disabled  $\left($  $0 : 0 : 0$ Item Help Menu Level ↑↓→← Move J/PD: Value F10: Save ESC: Exit F1: General Help<br>F6: Fail-Safe Defaults F7: Optimized Defaults Enter:Select +/-/PU/PD:Value F10:Save ESC:Exit F1:General Help F5:Previous Values

CMOS Setup Utility - Copyright (C) 1984-2000 Award Software Power Management Setup

The settings on the screen are for reference only. Your version may not be identical to this one.

#### 1.4.7 PnP/PCI Configurations

Г

CMOS Setup Utility - Copyright (C) 1984-2000 Award Software PnP/PCI Configurations

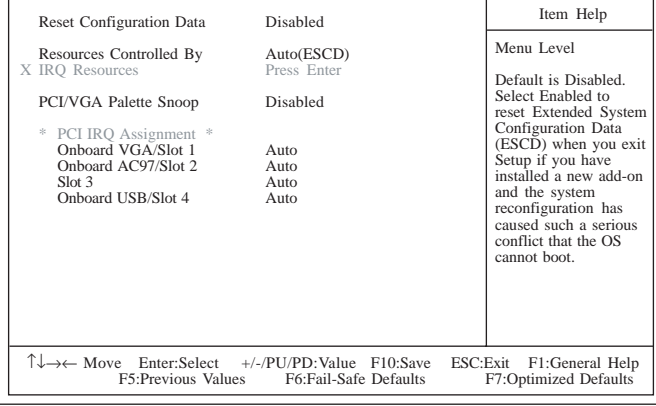

The settings on the screen are for reference only. Your version may not be identical to this one.

### 1.4.8 PC Health Status

Current System Temp. Current CPU Temperature Current Chassis FAN Speed Current CPU FAN Speed Current Second FAN Speed<br>CPU (V) : CPU (V) : +1.5 V :  $+3.3 \text{ V}$ <br>+5 V  $+5$  $+12$  V  $-12$  V VBAT (V) : 5VSB (V) : 27C/80F 37C/98F 0 RPM  $0$  RPM 0 RPM Item Help Menu Level ↑↓→← Move F6:Fail-Safe Defaults F7:Optimized Defaults Enter:Select F1:General Help F5:Previous Values +/-/PU/PD:Value F10:Save ESC:Exit 2.06 V 1.53 V 3.31 V 5.05 V 12.03 V -11.37 V 3.21 V 5.40 V

CMOS Setup Utility - Copyright (C) 1984-2000 Award Software PC Health Status

The settings on the screen are for reference only. Your version may not be identical to this one.

#### 1.4.9 CPU Frequency Control

CMOS Setup Utility - Copyright (C) 1984-2000 Award Software CPU Frequency Control

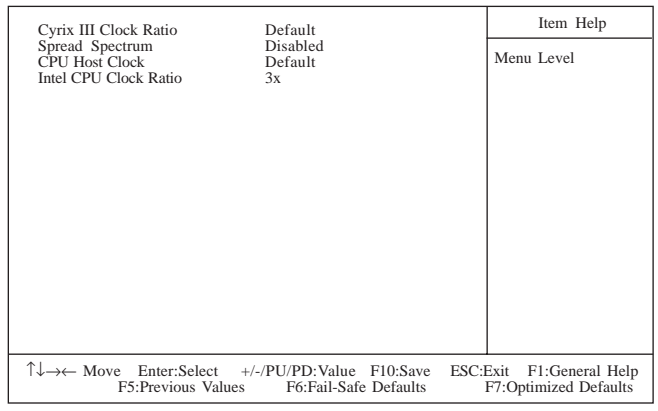

The settings on the screen are for reference only. Your version may not be identical to this one.

## Table of Contents

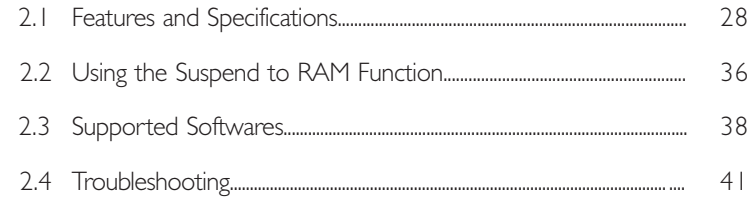

## Package Checklist

The system board package contains the following items:

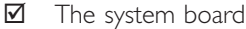

- $\nabla$  A user's manual
- $\boxtimes$  One card-edge bracket with a serial port
- þ One IDE cable for ATA/33, ATA/66 or ATA/100 IDE drives
- $\boxtimes$  One 34-pin floppy disk drive cable
- One "Main Board Utility" CD
- □ One "CyberLink PowerDVD" CD (optional)

If any of these items are missing or damaged, please contact your dealer or sales representative for assistance.

## 2.1 Features and Specifications

#### 2.1.1 Features

#### Chipset

- $\cdot$  Intel® 810E2 (CW35-AC)
- Intel® 810 and ICH2 (CW35-AS)

#### Processor

The system board is equipped with a switching voltage regulator that automatically detects 1.30V to 2.05V.

- Pentium® III FCPGA 133MHz FSB (533EB-1GHz) processor (CW35-AC)
- Pentium® III FCPGA 100MHz FSB (500E-850E) processor
- Celeron<sup>™</sup> 66MHz FSB: FCPGA (566MHz-766MHz) or PPGA (300A-533MHz) processor
- Future VIA CyrixIII processor

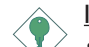

#### Important:

- The frequency ratio of some processors may have been locked by the manufacturer. If you are using this kind of processor, setting an extended ratio for the processor will have no effect. The system will instead use its factory default ratio.
- The frequency ratio of processors greater than 8x has been locked by the manufacturer and will no longer have the flexibility of using extended ratios. Therefore, the system will use the processor's factory default ratio.

#### System Memory

- 16MB to 256MB/512MB memory using unbuffered DIMMs with 64Mbit/128Mbit technology (You must use 32MBx64 SDRAM DIMM to support 512MB memory.)
- Two 168-pin DIMM sockets
- Uses x64 PC-100 SDRAM DIMM, 3.3V

English

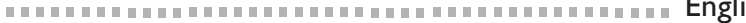

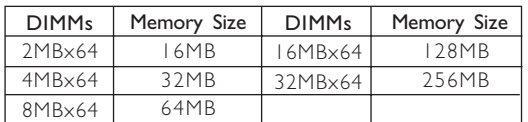

#### Expansion Slots

×

The system board is equipped with 4 dedicated PCI slots and 1 CNR slot. CNR (Communication and Networking Riser) is an interface that can support multi-channel audio, V.90 analog modem, phone-line based networking or 10/100 Ethernet based networking riser board.

#### Onboard Graphics Features

- Graphics memory
	- Shares IMB of the system memory. This is fixed regardless of the size of the system memory.
	- Uses the Dynamic Video Memory Technology (DVMT) technology. This freely changes in size because graphics memory is allocated from the system memory according to current needs.
	- 4MB onboard display cache (CW35-AC)
- Graphics controller
	- 133MHz super AGP performance using 4MB display cache memory (CW35-AC)
	- 3D hyper pipelined architecture
	- 2D hardware and motion video acceleration
	- 9-bit precision hardware motion compensation assistance for software MPEG2 decode
	- Software DVD at 30fps
- 2D graphics features
	- Resolution: up to 1600x1200 in 8-bit color at 85Hz refresh
	- 64-bit blitter with enhancements
	- 64x64x3 color transparent cursor
	- Arithmetic stretch blitter
- 3D graphics features
	- 600K-700K tri/sec sustained
	- 55Mpixels/sec
	- Flat and Gouraud shading
	- MIP mapping with bi-linear and anisotropic filtering

2 English

- 16-bit color/Z-buffering
- Discrete/strips/fans
- Anisotropic filtering
- Texture compositing, color keying and chroma keying
- Software drivers
	- Windows® 95/98/ME/2000
	- Windows NT<sup>®</sup> 4.0

#### Onboard Audio Features

- Supports Microsoft<sup>®</sup> DirectSound
- 32-voice wavetable synthesis
- AC97 supported with full duplex, independent sample rate converter for audio recording and playback
- Downloadable sound (DLS) level-1

#### **Compatibility**

- Microsoft PC '98 compliant
- VESA Display Power Management Signaling (DPMS)
- VESA DDC2B for Plug and Play monitors
- PCI 2.2, CNR 1.0 "A" type and AC '97 compliant

#### ATX Double Deck Ports (PC 99 color-coded connectors)

- Two USB ports
- One NS16C550A-compatible DB-9 serial port
- One DB-15 VGA port
- One SPP/ECP/EPP DB-25 parallel port
- One mini-DIN-6 PS/2 mouse port
- One mini-DIN-6 PS/2 keyboard port
- One game/MIDI port
- Three audio jacks: line-out, line-in and mic-in

#### **Connectors**

- One connector for 2 additional external USB ports
- One 9-pin connector for I external serial port
- One connector for IrDA interface
- Two IDE connectors
- One floppy drive interface supports up to two 2.88MB floppy drives
- One ATX power supply connector
- One Wake-On-LAN connector
- One Wake-On-Ring connector
- CPU, chassis and second fan connectors
- One opened chassis alarm connector
- Three internal audio connectors (AUX-in, CD-in and TAD)

#### PCI Bus Master IDE Controller

- Two PCI IDE interfaces support up to four IDE devices
- Supports ATA/33, ATA/66 and ATA/100 hard drives
- PIO Mode 4 Enhanced IDE (data transfer rate up to 14MB/sec.)
- Bus mastering reduces CPU utilization during disk transfer
- Supports ATAPI CD-ROM, LS-120 and ZIP

#### IrDA Interface

The system board is equipped with an IrDA connector for wireless connectivity between your computer and peripheral devices. It supports peripheral devices that meet the IrDA or ASKIR standard.

#### USB Ports

The system board supports 4 USB ports. Two onboard USB ports are located at the ATX double deck ports of the board. The J15/J16 connector on the system board allows you to connect the optional 3rd and 4th USB ports. These optional USB ports, which are mounted on a card-edge bracket, will be provided as an option. USB allows data exchange between your computer and a wide range of simultaneously accessible external Plug and Play peripherals.

#### BIOS

- Award BIOS, Windows® 95/98/2000/ME Plug and Play compatible
- Supports SCSI sequential boot-up
- Flash EPROM for easy BIOS upgrades (2Mbit)
- Includes Symbios Logic SCSI BIOS
- Supports DMI 2.0 function

#### Desktop Management Interface (DMI)

The system board comes with a DMI 2.0 built into the BIOS. The DMI utility in the BIOS automatically records various information about your system configuration and stores these information in the DMI pool, which is a part of the system board's Plug and Play BIOS. DMI, along with the appropriately networked software, is designed to make inventory, maintenance and troubleshooting of computer systems easier.

2 English

#### 2.1.2 System Health Monitor Functions

The system board is capable of monitoring the following "system health" conditions.

- Monitors CPU/system temperature and overheat alarm
- One optional temperature sensor for user customization
- Monitors 5VSB/VBAT/1.5V/3.3V/5V/±12V/CPU voltages and failure alarm
- Monitors the fan speed of the CPU fan, chassis fan and second fan; controls the fan speed of the CPU fan, chassis fan and second fan; and failure alarm
- Automatic CPU, chassis and second fans on/off control
- Read back capability that displays temperature, voltage and fan speed
- Opened chassis alarm
- Supports Intel<sup>®</sup> processor thermal diode output (real processor temperature)

If you want a warning message to pop-up or a warning alarm to sound when an abnormal condition occurs, you must install the Hardware Doctor utility. This utility is included in the CD that came with the system board.

#### 2.1.3 Intelligence

#### Automatic CPU/Chassis/Second Fan Off

The CPU, chassis and second fans will automatically turn off once the system enters the Suspend mode.

#### Dual Function Power Button

Depending on the setting in the "Soft-Off By PWR-BTTN" field of the Power Management Setup, this switch will allow the system to enter the Soft-Off or Suspend mode.

engen engen engen engen engen engen en en English

#### Wake-On-Ring

This feature allows the system that is in the Suspend mode or Soft Power Off mode to wake-up/power-on to respond to calls coming through an internal or external modem.

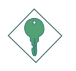

#### Important:

If you are using a modem add-in card, the 5VSB power source of your power supply must support ≥720mA.

#### Wake-On-LAN

The Wake-On-LAN function allows the network to remotely wake up a Soft Power Down (Soft-Off) PC . Your LAN card must support the remote wakeup function.

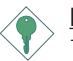

#### Important:

The 5VSB power source of your power supply must support <sup>≥</sup>720mA.

#### Wake-On-Keyboard/Wake-On-Mouse

This function allows you to use the keyboard or PS/2 mouse to power-on the system.

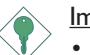

#### Important:

- The power button will not function once a keyboard password has been set in the "KB Power On Password" field of the Integrated Peripherals submenu. You must type the correct password to power-on the system. If you forgot the password, power-off the system and remove the battery. Wait for a few seconds and install it back before powering-on the system.
- The 5VSB power source of your power supply must support ≥720mA.

#### Wake-On-USB Keyboard

The Wake-On-USB Keyboard function allows you to use a USB keyboard to wake up a system that is in the S3 (STR - Suspend To RAM) state.

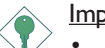

English **English** 

#### Important:

 If you are using the Wake-On-USB Keyboard function for 2 USB ports, the 5VSB power source of your power supply must support ≥1.5A.

• If you are using the Wake-On-USB Keyboard function for 4 USB ports, the 5VSB power source of your power supply must support ≥2A.

#### RTC Timer to Power-on the System

The RTC installed on the system board allows your system to automatically power-on on the set date and time.

#### ACPI STR

The system board is designed to meet the ACPI (Advanced Configuration and Power Interface) specification. ACPI has energy saving features that enables PCs to implement Power Management and Plug-and-Play with operating systems that support OS Direct Power Management. Currently, only Windows® 98/2000/ME supports the ACPI function. ACPI when enabled in the Power Management Setup will allow you to use the Suspend to RAM function.

With the Suspend to RAM function enabled, you can power-off the system at once by pressing the power button or selecting "Standby" when you shut down Windows® 98/2000/ME without having to go through the sometimes tiresome process of closing files, applications and operating system. This is because the system is capable of storing all programs and data files during the entire operating session into RAM (Random Access Memory) when it powers-off. The operating session will resume exactly where you left off the next time you power-on the system.

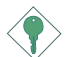

#### Important:

The 5VSB power source of your power supply must support  $\geq$ IA.

## AC Power Failure Recovery

When power returns after an AC power failure, you may choose to either power-on the system manually, let the system power-on automatically or return to the state where you left off before power failure occurs.

<u>English 2001 - English 2001 - English 2001 - English 2001 - English 2001 - English 2001 - English 200</u>

#### Year 2000 Compliant

- Supports hardware Y2K function.
- Supports hardware Random Number Generator (RNG) to enable a new security and manageability infrastructure for PC.

#### Virus Protection

Most viruses today destroy data stored in hard drives. The system board is designed to protect the boot sector and partition table of your hard disk drive.

## 2.2 Using the Suspend to RAM Function

2 English

- 1. Select "Power Management Setup" in the main menu screen and press <Enter>.
- 2. In the "ACPI Function" field, select "Enabled"
- 3. In the "ACPI Suspend Type" field, select "S3(STR)".
- 4. Press <Esc> to return to the main menu.
- 5. Select "Save & Exit Setup" and press <Enter>. Type <Y> and press <Enter>.
- 6. Install Windows® 98/2000/ME by typing the following parameter. This is to ensure that the ACPI function is supported.

[drive]:>setup /p j

If you have previously installed Windows® 98/2000/ME, you need to upgrade the system in order to support ACPI. Please contact Microsoft for upgrade information.

7. Boot Windows® 98/2000/ME. In the Windows® 98/2000/ME desktop, click the Start button. Move the cursor to Settings, then click Control Panel.

To check whether ACPI was properly installed, double-click the System icon. In the System Properties dialog box, click the "Device Manager" tab. In "View devices by type", click "System devices".

- 8. Double-click the System icon. In the System Properties dialog box, click the Performance tab.
- 9. Click File System. In the "Typical role of this computer" field, select "Mobile or docking system". Click Apply, then click OK. Restart the computer.
- 10. Repeat step 7 to open the Control Panel dialog box. Doubleclick the Power Management icon.
- 11. Click the Advanced tab. In the "When I press the power button on my computer" field, select "Standby".
#### engen engen engen engen engen engen en en English

12. After completing the steps above and you want to power-off the computer, you do not need to go through the process of closing files, applications and operating system. You can poweroff the computer at once by pressing the power button or selecting "Standby" when you shut down Windows® 98/2000/ ME.

To power-on the computer, just press the power button. The operating session where you left off when you power-off the computer will resume in not more than 8 seconds. However, the power button will not function if a keyboard password has been set in the "KB Power On Password" field of the Integrated Peripherals submenu. You must type the password to power-on the computer.

If you have changed the color or resolution (in the Display Properties dialog box), do not apply the settings without restarting. You must restart the computer.

# 2.3 Supported Softwares

# 2.3.1 Hardware Doctor

English **English** 

The system board comes with the Hardware Doctor utility contained in the provided CD. This utility is capable of monitoring the system's "health" conditions and allows you to manually set a range (Highest and Lowest Limit) to the items being monitored. If the settings/ values are over or under the set range, a warning message will popup. The utility can also be configured so that a beeping alarm will sound whenever an error occurs. We recommend that you use the "Default Setting" which is the ideal setting that would keep the system in good working condition.

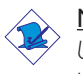

#### Note:

Use this utility only in Windows® 95, Windows® 98 or Windows® ME operating system.

To install the utility, insert the CD (included in the system board package) into a CD-ROM drive. The autorun screen (Main Board Utility CD) will appear. Click the "Hardware Doctor for Windows 95/98/ME" button to install the utility.

# 2.3.2 Intel 810 INF Update Utility for Windows<sup>®</sup> 95/98/2000

The CD included in the system board package contains the Intel 810 INF Update utility. If you are using Windows® 95 (Windows® 95, Windows<sup>®</sup> 95+, Windows® 95 OSR1: Windows® 95 OEM Service Release 1, Windows® 95 OSR2: Windows® 95 OEM Service Release 2.0 or Windows® 95 OSR2.1: Windows® 95 OEM Service Release 2.0 plus USB Supplement), Windows<sup>®</sup> 98 or Windows® 2000, you need to install the utility. The utility is used for updating Windows<sup>®</sup> 95/98/2000's INF files so that the Intel chipset can be recognized and configured properly in the system.

# Installing INF Update

- 1. Insert the CD into a CD-ROM drive. The autorun screen (Main Board Utility CD) will appear.
- 2. Click "Intel 810 INF Update Utility for Windows 95/98/2000".
- 3. The "Welcome" screen will appear. Click "Next".
- engen engen engen engen engen engen en en English
	- 4. The "Software License Agreement" screen will appear. Click "Yes".
	- 5. The "Readme Information" screen will appear. You can view the content of the utility's readme in this screen. Click "Next".
	- 6. The "Setup Complete" screen will appear. Click "Finish".
	- 7. Restart the system.

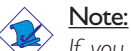

If you are using Windows<sup>®</sup> 95B and you want to use the USB device, you must first install the USBSUPP program before installing the INF Update. Please contact Microsoft for this program.

# 2.3.3 Avance Logic Drivers for Windows

- 1. Insert the CD into a CD-ROM drive. The autorun screen (Main Board Utility CD) will appear.
- 2. Click "Avance Logic Drivers for Windows".
- 3. The "Welcome" screen will appear. Click "Next" to install the driver.
- 4. The system will restart.
- 5. Follow the prompts to continue with the installation.

# 2.3.4 Intel 810 Graphics Drivers for Windows

- 1. Insert the CD into a CD-ROM drive. The autorun screen (Main Board Utility CD) will appear.
- 2. Click "Intel 810 Graphics Drivers for Windows".
- 3. The "Welcome" screen will appear. Click "Next".
- 4. The "Software License Agreement" screen will appear. Click "Yes".
- 5. Choose the destination you would like the driver located then click "Next" to start installing the driver.
- 6. Click "Finish"
- 7. The system will restart.

# 2.3.5 Microsoft DirectX 7.0 Driver

English **Francisco** 

1. Insert the CD that came with the system board package into a CD-ROM drive. The autorun screen (Main Board Utility CD) will appear.

- 2. Click "Microsoft DirectX 7.0 Driver".
- 3. Click "Yes" to continue.
- 4. Follow the prompts on the screen to complete installation.
- 5. Restart the system.

# 2.3.6 Drivers and Utilities Installation Notes

- 1. "Autorun" ONLY supports the Windows® 95, Windows® 98, Windows<sup>®</sup> 98 SE, Windows® ME, Windows® 2000 and Windows NT<sup>®</sup> 4.0 operating systems. If after inserting the CD, "Autorun" did not automatically start (which is, the Main Board Utility CD screen did not appear), please go directly to the root directory of the CD and double-click "Autorun".
- 2. Please go to DFI's web site at "http://www.dfi.com/support/ download1.asp" for the latest version of the drivers or software applications.
- 3. All steps or procedures to install software drivers are subject to change without notice as the softwares are occassionally updated. Please refer to the readme files, if available, for the latest information.

# 2.4 Troubleshooting

This section of the manual is designed to help you with problems that you may encounter with your personal computer. To efficiently troubleshoot your system, treat each problem individually. This is to ensure an accurate diagnosis of the problem in case a problem has multiple causes.

Some of the most common things to check when you encounter problems while using your system are listed below.

- 1. The power switch of each peripheral device is turned on.
- 2. All cables and power cords are tightly connected.
- 3. The electrical outlet to which your peripheral devices are connected is working. Test the outlet by plugging in a lamp or other electrical device.
- 4. The monitor is turned on.
- 5. The display's brightness and contrast controls are adjusted properly.
- 6. All add-in boards in the expansion slots are seated securely.
- 7. Any add-in board you have installed is designed for your system and is set up correctly.

# Monitor/Display

# If the display screen remains dark after the system is turned on:

- 1. Make sure that the monitor's power switch is on.
- 2. Check that one end of the monitor's power cord is properly attached to the monitor and the other end is plugged into a working AC outlet. If necessary, try another outlet.
- 3. Check that the video input cable is properly attached to the monitor and the system's display adapter.
- 4. Adjust the brightness of the display by turning the monitor's brightness control knob.

# The picture seems to be constantly moving.

- 1. The monitor has lost its vertical sync. Adjust the monitor's vertical sync.
- 2. Move away any objects, such as another monitor or fan, that may be creating a magnetic field around the display.

3. Make sure your video card's output frequencies are supported by this monitor.

#### The screen seems to be constantly wavering.

1. If the monitor is close to another monitor, the adjacent monitor may need to be turned off. Fluorescent lights adjacent to the monitor may also cause screen wavering.

# Power Supply

#### When the computer is turned on, nothing happens.

- 1. Check that one end of the AC power cord is plugged into a live outlet and the other end properly plugged into the back of the system.
- 2. Make sure that the voltage selection switch on the back panel is set for the correct type of voltage you are using.
- 3. The power cord may have a "short" or "open". Inspect the cord and install a new one if necessary.

# Floppy Drive

#### The computer cannot access the floppy drive.

- 1. The floppy diskette may not be formatted. Format the diskette and try again.
- 2. The diskette may be write-protected. Use a diskette that is not write-protected.
- 3. You may be writing to the wrong drive. Check the path statement to make sure you are writing to the targeted drive.
- 4. There is not enough space left on the diskette. Use another diskette with adequate storage space.

# Hard Drive

#### Hard disk failure.

- 1. Make sure the correct drive type for the hard disk drive has been entered in the BIOS.
- 2. If the system is configured with two hard drives, make sure the bootable (first) hard drive is configured as Master and the second hard drive is configured as Slave. The master hard drive must have an active/bootable partition.

# engen engen engen engen engen engen en en English

# Excessively long formatting period.

1. If your hard drive takes an excessively long period of time to format, it is likely a cable connection problem. However, if your hard drive has a large capacity, it will take a longer time to format.

# Parallel Port

#### The parallel printer doesn't respond when you try to print.

- 1. Make sure that your printer is turned on and that the printer is on-line.
- 2. Make sure your software is configured for the right type of printer attached.
- 3. Verify that the onboard LPT port's I/O address and IRO settings are configured correctly.
- 4. Verify that the attached device works by attaching it to a parallel port that is working and configured correctly. If it works, the printer can be assumed to be in good condition. If the printer remains inoperative, replace the printer cable and try again.

# Serial Port

# The serial device (modem, printer) doesn't output anything or is outputting garbled characters.

- 1. Make sure that the serial device's power is turned on and that the device is on-line.
- 2. Verify that the device is plugged into the correct serial port on the rear of the computer.
- 3. Verify that the attached serial device works by attaching it to a serial port that is working and configured correctly. If the serial device does not work, either the cable or the serial device has a problem. If the serial device works, the problem may be due to the onboard I/O or the address setting.
- 4. Make sure the COM settings and I/O address are configured correctly.

# Nothing happens when a key on the keyboard was pressed.

2 English

- 1. Make sure the keyboard is properly connected.
- 2. Make sure there are no objects resting on the keyboard and that no keys are pressed during the booting process.

# System Board

- 1. Make sure the add-in card is seated securely in the expansion slot. If the add-in card is loose, power off the system, re-install the card and power up the system.
- 2. Check the jumper settings to ensure that the jumpers are properly set.
- 3. Verify that all memory modules are seated securely into the memory sockets.
- 4. Make sure the memory modules are in the correct locations.
- 5. If the board fails to function, place the board on a flat surface and seat all socketed components. Gently press each component into the socket.
- 6. If you made changes to the BIOS settings, re-enter setup and load the BIOS defaults.

# Table des Matières

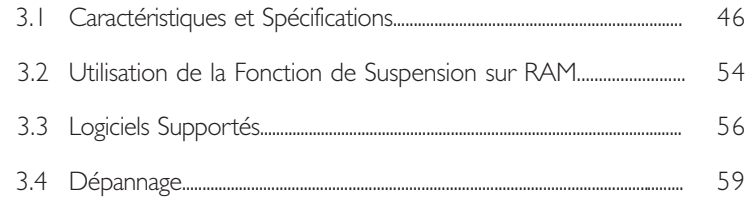

# Liste de Vérification de l'Emballage

L'emballage de la carte système contient les éléments suivants:

- $\nabla$  La carte système
- $\nabla$  Un manuel utilisateur
- **Ø** Un crochet de bord de carte avec un port série
- þ Un câble IDE pour les lecteurs IDE ATA/33, ATA/66 ou ATA/100
- $\nabla$  Un câble 34 broches pour lecteur de disquette
- **Ø** Un CD "Main Board Utility"
- $\Box$  Un CD "CyberLink PowerDVD" (optionnel)

Si l'un de ces éléments n'était pas dans l'emballage ou s'il était endommagé, veuillez contacter votre revendeur ou votre représentant.

# 3.1 Caractéristiques et Spécifications

# 3.1.1 Caractéristiques

# Chipset

- $\cdot$  Intel® 810E2 (CW35-AC)
- Intel® 810 and ICH2 (CW35-AS)

# Processeur

e anter ono and ienz (evvou-Au)<br>**Processeur**<br>La carte système est équipée d'un régulateur de commutation de voltage qui détecte automatiquement de 1.30V à 2.05V.

- Pentium® III FCPGA 133MHz FSB (533EB-1GHz) processeur (CW35-AC)
- Pentium® III FCPGA100MHz FSB (500E-850E) processeur
- Celeron<sup>™</sup> 66MHz FSB: FCPGA (566MHz-766MHz) ou PPGA (300A-533MHz) processeur
- Futur VIA CyrixIII processeur

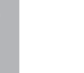

Français (French)

# Important:

- La taux de la fréquence de quelques processeurs au-dessus peut avoir été blocké par le fabricant. Si vous utilisez ce genre de processeur, mettre une taux étendue pour le processeur aura non effet. Le système utilisera la taux défaut de l'usine plutôt.
- La taux de la fréquence de processeurs plus grand que 8x ont été blocké par le fabricant et n'aura plus la flexibilité d'utiliser de taux étendus. Le système utilisera la taux défaut de l'usine plutôt.

# Mémoire Système

- Mémoire allant de 16Mo à 256Mo/512Mo utilisant la technologie DIMM sans mémoire tampon de 64Mo/128Mo. (Vous devez utiliser des DIMM SDRAM 32Mox64 pour supporter la mémoire de 512Mo.)
- Deux sockets DIMM 168 broches.
- Utilise x64 DIMM SDRAM PC-100, 3.3V

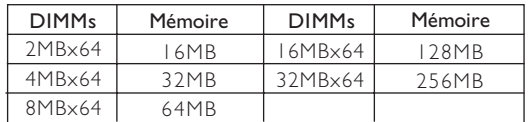

#### Logements d'Extension

La carte système est équipée de 4 logements PCI dédiés et l logement CNR. CNR (Communication and Networking Riser) est une interface qui peut supporter des cartes riser à multi-cannaux audio, modem analogique V.90, réseau de base ligne téléphonique ou réseau de base Ethernet 10/100.

#### Caractéristiques Graphiques sur Carte

- Mémoire graphique
	- Partage IMo de la mémoire système. Ceci est fixé indépendament de la taille de la mémoire système.
	- Utilise la technologie de Dynamic Video Memory Technology (DVMT). Cela change librement de taille parce que la mémoire graphique est allouée depuis la mémoire système en fonction des besoins du moment.
	- Mémoire cache d'affichage sur carte de 4Mo (CW35-AC)
- Contrôleur Graphique
	- Performances super AGP 133MHz utilisant 4Mo de mémoire cache d'affichage. (CW35-AC)
	- Architecture en hyper pipeline 3D
	- Accélération vidéo de matériel et de mouvement 2D
	- Assistance de compensation de mouvement de matériel de précision 9 bits pour logiciel MPEG2 décode
	- Logiciel DVD à 30fps
- Caractéristiques graphiques 2D
	- Résolution: jusqu'à 1600x1200 en 8 bits couleur à rafraîchissement en 85Hz
	- Blitter 64 bits avec améliorations
	- Curseur transparent couleur 64x64x3
	- Blitter d'étirement arithmétique
- Caractéristiques graphiques 3D
	- Maintien 600K-700K tri/sec
	- 55Mpixels/sec
	- Ombrage à Plat et Gouraud
	- MIP mappage avec filtrage bilinéaire et anisotropique

# Français (French) **in componentament de la contrarte de la constantante de la constantante de la constantante de**

- Mémoire tampon 16 bits couleur/Z
- Discret/bandes/ventilateurs
- Filtrage anistropique
- Composition de texture, saisie de couleur et saisie de chroma
- Logiciels Pilotes
	- Windows® 95/98/ME/2000
	- Windows NT® 4.0

# Caractéristiques Audio sur Carte

- Supporte DirectSound de Microsoft<sup>®</sup>
- Synthèse wavetable 32 Voies
- AC97 supporté avec full duplex, convertisseur de vitesse d'échantillonnage indépendant pour enregistrement audio et lecture
- Son (DLS) Niveau-1 téléchargeable

# Compatibilité

- Compatible Microsoft<sup>®</sup> PC '98
- Signalisation de Gestion d'Alimentation d'Affichage (DPMS) VESA
- VESA DDC2B pour moniteurs Plug & Play
- Compatible PCI 2.2, CNR 1.0 type de "A" et AC'97

# Ports Double Module ATX (Connecteurs PC 99 avec codes couleur)

- Deux ports USB
- Un port série DB-9 compatible NS16C550A
- Un port VGA DB-15
- Un port parallèle DB-25 SPP/ECP/EPP
- Un port souris PS/2 mini-DIN-6
- Un port clavier PS/2 mini-DIN-6
- Un port jeu/MIDI
- Trois prises audio: ligne de sortie (line-out), ligne d'entrée (line-in) et entrée micro (mic-in)

# **Connecteurs**

- Un connecteur pour 2 ports USB supplémentaires
- Un connecteur 9 broches pour I port série externe
- Un connecteur pour interface IrDA

- Deux connecteurs IDE
- Un connecteur de lecteur de disquettes supportant jusqu'à deux lecteurs de disquettes de 2.88Mo
- Un connecteur d'alimentation ATX
- Un connecteur Wake-On-LAN
- Un connecteur Wake-On-Ring
- Connecteurs de ventilateurs de CPU, de châssis et de second ventilateur
- · Connecteur d'alarme de châssis ouvert
- Trois connecteurs audio internes (AUX-in, CD-in et TAD)

# Contrôleur IDE de BUS Maître PCI

- Deux interfaces PCI IDE supportant jusqu'à quatre matériels IDE
- Supporte des disques durs ATA/33, ATA/66 et ATA/100
- · IDE Améliorés Mode 4 PIO (vitesse de transfert de données allant jusquà 14Mo/sec.)
- · La gestion de Bus réduit l'utilisation du CPU pendant les transferts sur disque
- Supporte les CD-ROM ATAPI, LS-120 et ZIP

# Interface IrDA

La carte système est équipée d'un connecteur IrDA pour les connexions sans fil entre votre ordinateur et des périphériques. Il supporte les périphériques qui sont conformes aux standards IrDA ou ASKIR.

# Ports USB

La carte système supporte 4 ports USB. Deux ports USB sur carte se trouvent sur les ports double deck ATX de la carte. Le connecteur J15/J16 situé sur la carte système vous permet de connecter les 3ème et 4ème ports USB optionnels. Ces ports USB optionnels, qui sont montés sur un support latéral de carte, vous seront fournis en option. USB permet l'échange de données entre votre ordinateur et un grande éventail de périphériques externes "Plug and Play" accessibles simultanément.

# **BIOS**

- Compatible avec Award BIOS, Windows® 95/98/2000/ME Plug and Play
- Supporte l'amorçage séquentiel SCSI
- EPROM Flash pour une mise à niveau facile du BIOS (2Mbits)
- Comprend le BIOS Symbios Logic SCSI
- Supporte la fonction DMI 2.0

# Interface de Gestion de Bureau (DMI)

- Supporte la lonction DT il 2.0<br>I<mark>nterface de Gestion de Bureau (DMI)</mark><br>La carte système est livrée avec un DMI 2.0 intégré au BIOS. Lutilitaire DMI dans le BIOS enregistre automatiquement diverses informations concernant la configuration de votre système et stocke ces informations dans la liste DMI, qui est une partie du BIOS "Plug and Play" de la carte système. DMI, accompagné du logiciel en réseau approprié, est conçu pour rendre l'inventaire, l'entretien et le dépannage du système de l'ordinateur plus facile.

# 3.1.2 System Health Monitor Fonctions

La carte système est capable de gérer les conditions de "santé système" suivantes.

- · Gère l'alarme de température et de surchauffe de CPU / de système
- Un capteur de température optionnel pour personnalisation utilisateur
- · Gère l'alarme de voltage et d'échec de 5VSB/VBAT/1.5V/3.3V/ 5V/±12V/CPU
- Gère la vitesse de ventilateur du ventilateur de CPU, ventilateur de châssis et ventilateur de second; contrôle la vitesse de ventilateur de CPU, ventilateur de châssis et ventilateur de second; et alarme de défaillance.
- Contrôle automatique des ventilateur de CPU, ventilateur de châssis et ventilateur de second de marche/arrêt de ventilateur
- Capacité de relecture qui affiche la température, le voltage et la vitesse de ventilateur
- Alarme de châssis ouvert
- Support la diode thermale de sortie de processeur Intel® (température réelle de processeur).

Français (French) Si vous désirez qu'un message d'avertissement apparaisse ou qu'une alarme retentisse lorsque qu'une condition anormale se produit, vous devez installer lutilitaire Hardware Doctor. Cet utilitaire est compris dans le CD qui est livré avec la carte système.

# 3.1.3 Intelligence

# Arrêt automatique de Ventilateur de CPU/Châssis/Second

Les ventilateur de CPU, ventilateur de châssis et ventilateur de second s'arrêteront automatiquement une fois que le système est entré en mode Suspension.

# Bouton d'Alimentation à Fonction Double

En fonction du paramétrage dans le champ "Soft-Off By PWR-BTTN" du Programme d'Installation de la Power Management Setup, ce commutateur permettra à votre système d'entrer en mode Soft-Off ou Suspension.

# Eveil Sonnerie (Wake-On-Ring)

Cette caractéristique permet au système qui se trouve en mode Suspension ou en mode Arrêt Alimentation par Logiciel de se réveiller/s'allumer pour répondre à des appels provenant d'un modem interne ou externe.

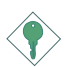

# Important:

Si vous utilisez une carte complémentaire de modem, la source d'alimentation de 5VSB de votre boîtier d'alimentation doit supporter ≥720mA.

# Eveil LAN (Wake-On-LAN)

La fonction Eveil LAN permet au réseau de réveiller à distance un PC Mis Hors Tension par Logiciel (Soft Power Down ou Soft- Off). Votre carte LAN doit supporter la fonction de réveil à distance.

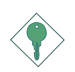

# Important:

La source d'alimentation 5VSB de votre boîtier d'alimentation doit supporter ≥720mA.

# Français (French) **in componentament de la proponentación** de la proponentación de la proponentación de la proponentación de la proponentación de la proponentación de la proponentación de la proponentación de la proponenta

# Réveil-Sur-Clavier/Réveil-Sur-Souris (Wake-On-Keyboard/Wake-On-Mouse)

Cette fonction vous permet d'utiliser le clavier ou la PS/2 souris pour allumer le système.

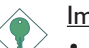

#### Important:

- le mot de passe de clavier aura été paramétré dans le<br>champ "KB Power On Password" du sous menu de<br>Integrated Peripherals Vous devez taper le mot de passe<br>correct bour allumer le système Si vous quez oublié le mot Le bouton d'alimentation ne fonctionnera plus une fois que champ "KB Power On Password" du sous menu de Integrated Peripherals. Vous devez taper le mot de passe correct pour allumer le système. Si vous avez oublié le mot de passe, éteignez le système et retirez la batterie. Attendez quelques secondes et réinstallez-la avant de rallumer le système.
- La source d'alimentation 5VSB de votre boîtier d'alimentation doit supporter ≥720mA.

# Eveil Clavier USB (Wake-On-USB Keyboard)

La fonction Eveil Clavier USB vous permet d'utiliser un clavier USB pour éveiller un système se trouvant en état S3 (STR-Suspension Sur RAM).

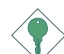

#### Important:

- Si vous utilisez les fonctions Eveil Clavier USB (Wake-On-USB Keyboard) pour 2 ports USB, la source d'alimentation 5VSB de votre bloc d'alimentation doit supporter ≥1.5A.
- Si vous utilisez les fonctions Eveil Clavier USB (Wake-On-USB Keyboard) pour 4 ports USB, la source d'alimentation 5VSB de votre bloc d'alimentation doit supporter ≥2A.

#### Minuterie RTC pour Allumer le Système

Le RTC installé sur la carte système permet à votre système de s'allumer automatiquement à une date et heure présélectionnée.

# ACPI STR

La carte système est conçue de façon à être conforme aux spécifications ACPI (Configuration Avancée et Interface d'Alimentation). ACPI comporte une fonction d'économie d'énergie qui permet aux PC de mettre en œuvre la Gestion d'Alimentation

# 3

#### **Français** (French)

et "Plug and Play" avec des systèmes d'exploitation qui supportent la Gestion d'Alimentation Directe de Système d'Exploitation. Actuellement, seulement Windows® 98/2000/ME supporte la fonction ACPI. Quand ACPI est activé dans le Programme de Power Management Setup, cela vous permet d'utiliser la fonction de Suspension sur RAM.

Quand la fonction de Suspension sur RAM est activée, vous pouvez éteindre le système immédiatement en appuyant sur le bouton d'alimentation ou en sélectionnant "Veille" quand vous éteignez Windows® 98/2000/ME sans avoir à passer par le processus quelquefois ennuyeux de fermeture des fichiers, des applications et du système d'exploitation. Ceci est du au fait que le système est capable de stocker tous les fichiers programmes et de données pendant toute la session d'utilisation dans la RAM (Mémoire à Accès Aléatoire) lorsque qu'il s'éteint. La session d'utilisation reprendra exactement où vous l'avez laissée la prochaine fois que vous allumerez le système.

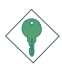

#### Important:

La source d'alimentation 5VSB de votre boîtier d'alimentation doit supporter ≥1A.

#### Récupération après Défaillance d'Alimentation CA

Quand l'alimentation revient après une défaillance d'alimentation CA, vous pouvez choisir d'allumer le système manuellement, de laisser le système s'allumer automatiquement ou de retourner à l'état que vous aviez quitté avant que la défaillance d'alimentation se produise.

#### Conformité An 2000

- Supporte la fonction matériel Y2K.
- Supporte le Générateur de Nombre Aléatoire (RNG) de matériel pour permettre une nouvelle infrastructure de sécurité et de gestion pour PC.

#### Protection Contre les Virus

La plupart des virus détruisent les données stockées sur les disques durs. La carte système est conçue pour protéger le secteur d'amorcage et la table de partition de votre disque dur.

Français (French) **municipal de la contratación de la contratación** de la contratación de la contratación de la contratación de la contratación de la contratación de la contratación de la contratación de la contratación de

# 3.2 Utilisation de la Fonction de Suspension sur RAM

- 1. Sélectionnez "Power Management Setup" dans l'écran de programme principal et appuyez sur <Enter>.
- 2. Dans le champ "ACPI Function", sélectionnez "Enabled".
- ect<br>ner 3. Dans le champ "ACPI Suspend Type", sélectionnez "S3(STR)".
- 4. Appuyez sur <Esc> pour retourner au menu principal.
- 5. Sélectionnez "Save & Exit Setup" et appuyez sur <Enter>, Tapez <Y> et appuyez sur <Enter>.
- 6. Installez Windows® 98/2000/ME en tapant les paramètres suivants. Ceci sert à vous assurer que la fonction ACPI est supportée.

[lecteur]:>setup /p j

Si vous avez installé Windows® 98/2000/ME préalablement, vous avez besoin de mettre le système à niveau de façon à supporter ACPI. Veuillez contacter Microsoft pour les informations de mise à niveau.

- 7. Démarrez Windows® 98/2000/ME. Sur le bureau de Windows® 98/2000/ME, cliquez sur le bouton Démarrer. Déplacez le curseur sur Paramètres, puis cliquez sur Panneau de Configuration.
- 8. Double cliquez sur l'icône Système. Dans la boîte de Propriétés Système, cliquez sur l'onglet Performances.
- 9. Cliquez sur le Fichier Système. Dans le champ "Rôle Typique de cet Ordinateur", sélectionnez "Système Portable ou Station d'Accueil". Cliquez sur Appliquer, puis cliquer sur OK. Redémarrez l'ordinateur.
- 10. Répétez létape 7 pour ouvrir la boîte de dialogue du Panneau de Configuration. Double cliquez sur l'icône Gestion d'Alimentation

Français (French)

- 11. Cliquez sur l'onglet Avancé. Dans le champ "Quand j'appuie sur le bouton d'alimentation de mon ordinateur'', sélectionnez "Mise en Veille.
- 12. Après avoir réalisé les étapes ci-dessus et si vous voulez éteindre l'ordinateur, vous n'avez pas besoin de passer par le processus de fermeture des fichiers, des applications et du système d'exploitation. Vous pouvez éteindre l'ordinateur directement en appuyant sur le bouton d'alimentation ou en sélectionnant "Mise en Veille" quand vous fermez Windows® 98/ 2000/ME.

Pour allumer l'ordinateur, appuyez simplement sur le bouton d'alimentation. La session que vous avez laissée quand vous avez éteint l'ordinateur reprendra en moins de 8 secondes. Cependant, le bouton d'alimentation ne fonctionnera pas si un mot de passe de clavier a été paramétré dans le champ "KB Power On Password" du sous menu de Integrated Peripherals. Vous devez taper le mot de passe pour allumer l'ordinateur.

Si vous avez changé la couleur ou la résolution (dans la boîte de dialogue de Propriétés d'Affichage), n'appliquez pas les paramètres sans redémarrer. Vous devez redémarrer l'ordinateur.

# 3.3 Logiciels Supportés

# 3.3.1 Utilitaire Hardware Doctor

et<br><sup>érie</sup><br>lan La carte système est livrée avec un utilitaire Hardware Doctor inclus dans le CD fourni. Cet utilitaire est capable de gérer les conditions de "santé" de votre système et vous permet de paramétrer manuellement un éventail (Limite Supérieure et Inférieure) déléments gérés. Si les paramètres/valeurs sont supérieurs ou inférieurs à l'éventail sélectionné, un message d'avertissement apparaîtra. L'utilitaire peut aussi être configuré de sorte qu'une alarme sonore retentisse chaque fois qu'une erreur se produit. Nous vous recommandons d'utiliser les "Valeurs par Défaut" qui représentent le paramétrage idéal qui maintiendra le système en bon état de fonctionnement.

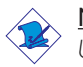

#### Note:

Utilisez cet utilitaire seulement dans les systèmes d'exploitation Windows® 95, Windows® 98 ou Windows® ME.

Pour installer l'utilitaire, insérez le CD (compris dans l'emballage de la carte système) dans le lecteur CD-ROM. Lécran automatique (CD Main Board Utility) apparaîtra. Cliquez sur le bouton "Hardware Doctor for Windows 95/98/ME" pour installer l'utilitaire.

# 3.3.2 Utilitaire de Mise à Jour Intel 810 INF pour Windows® 95/98/2000

Le CD inclus dans l'emballage de votre carte système contient l'utilitaire de Mise à Jour Intel 810 INF. Si vous utilisez Windows® 95 (Windows® 95, Windows® 95+, Windows® 95 OSR1: Windows® 95 OEM Service Release 1, Windows® 95 OSR2: Windows® 95 OEM Service Release 2.0 ou Windows® 95 OSR2.1: Windows® 95 OEM Service Release 2.0 plus USB Supplement), Windows® 98 ou Windows<sup>®</sup> 2000, vous devez installer l'utilitaire. L'utilitaire est utilisé pour la mise à jour des fichiers INF de Windows® 95/98/2000 de telle sorte que de chipset Intel puisse être reconnue et configurée correctement dans le système. Pour installer:

1. Insérez le CD dans le lecteur CD-ROM. Lécran autorun (CD Main Board Utility) apparaîtra.

- 2. Cliquez sur "Intel 810 INF Update Utility for Windows 95/98/ 2000".
- 3. L'écran de "Welcome" apparaîtra. Cliquez sur "Next".
- 4. L'écran de "Software License Agreement" apparaîtra. Cliquez sur Yes.
- 5. L'écran "Readme Information" apparaîtra. Vous pouvez visualiser le contenu du fichier LisezMoi dans cet écran. Cliquez sur "Next".
- 6. L'écran "Setup Complete" apparaîtra. Cliquez sur "Finish".
- 7. Redémarrez votre système.

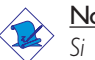

#### Note:

Si vous utilisez Windows® 95B et que vous voulez utiliser le matériel USB, vous devez tout d'abord installer le programme USBSUPP avant dinstaller la Mise à Jour INF (INF Update). Veuillez contacter Microsoft pour ce programme.

# 3.3.3 Pilote Avance Logic pour Windows

- 1. Insérez le CD dans le lecteur CD-ROM. Lécran automatique (CD Main Board Utility) apparaîtra.
- 2. Cliquez sur "Avance Logic Drivers for Windows".
- 3. L'écran de "Welcome" apparaîtra. Cliquez sur "Next" pour installer le pilote.
- 4. Le système redémarrera.
- 5. Suivez les messages qui apparaissent à l'écran pour continuer cette installation.

# 3.3.4 Intel 810 du Pilote Graphique pour Windows®

- 1. Insérez le CD dans le lecteur CD-ROM. Lécran automatique (CD Main Board Utility) apparaîtra.
- 2. Cliquez sur "Intel 810 Graphics Drivers for Windows".
- 3. L'écran de "Welcome" apparaîtra. Cliquez sur "Next".

- 4. L'écran de "Software License Agreement" apparaîtra. Cliquez sur "Yes".
- 5. Choisissez la destination où vous voulez que votre pilote soit situé puis cliquez sur "Next" pour commencer à installer le pilote.
- 6. Cliquez sur "Finish".
- 7. Le système redémarrera.

# 3.3.5 Pilote de Microsoft DirectX 7.0

- 1. Dans la "My Computer", double-cliquez sur le disque CD-ROM où vous avez inséré votre CD.
- 2. Lécran autorun (CD Main Board Utility) apparaîtra. Cliquez sur "Microsoft DirectX 7.0 Driver".
- 3. Cliquez sur "Yes" afin d'en continuer.
- 4. Suivez les instructions affichées sur le texte de boîte de dialogue afin de compléter l'installation.
- 5. Redémarrez votre système.

# 3.3.6 Notes pour l'Installation des Pilotes et des Utilitaires

- 1. "Autorun" SEULEMENT supporte les systèmes d'exploitation Windows® 95, Windows® 98, Windows® 98 SE, Windows® ME, Windows® 2000 et Windows NT® 4.0. Si, après avoir inséré le CD, "Autorun" ne démarre pas automatiquement (Dans ce cas, l'écran de CD Main Board Utility n'apparaîtra pas), veuillez aller directement au répertoire racine du CD et double cliquez sur "Autorun"
- 2. Veuillez vous rendre sur le site web de DFI à "http:// www.dfi.com/support/download1.asp" pour trouver la dernière version des pilotes ou logiciel d'applications.
- 3. Toutes les étapes ou procédures pour installer les pilotes sont susceptibles d'être modifiées sans notice préalable étant donné que les logiciels sont mis à jour occasionnellement. Veuillez vous reporter aux fichiers LisezMoi, sils sont disponibles, pour obtenir les dernières informations.

# 3.4 Dépannage

Ce chapitre du manuel est destiné à vous aider résoudre les problèmes éventuels que vous pourriez rencontrer avec votre ordinateur. Pour dépanner efficacement votre système, traitez chaque problème individuellement. Ceci permettra de faire un diagnostique exact du problème dans le cas ou celui-ci aurait des causes multiples.

Certains des points les plus courants, à vérifier lorsque vous rencontrez des problèmes lors de l'utilisation de votre système sont énumérés ci-dessous.

- 1. L'interrupteur d'alimentation de chaque périphérique est sur la position marche.
- 2. Tous les câbles et cordons d'alimentation sont bien connectés.
- 3. La prise secteur sur laquelle vos périphériques sont branchés fonctionne correctement. Testez la prise en branchant une lampe ou tout autre appareil électrique.
- 4. Le moniteur est allumé.
- 5. Les contrôles de luminosité et de contraste d'affichage sont correctement réglés.
- 6. Toutes les cartes d'extension situées dans les logements d'extension sont correctement enfichées.
- 7. Chaque carte d'extension installée est conçue pour votre système et paramétrée correctement.

# Moniteur/Affichage

#### Si l'écran d'affichage reste éteint après la mise sous tension du système.

- 1. Assurez vous que le bouton d'alimentation est sur la position marche.
- 2. Vérifiez que l'une des extrémités du cordon d'alimentation du moniteur est correctement connectée au moniteur et que l'autre extrémité est branchée à une prise de courant CA en état de marche. Si nécessaire, essayez une autre prise.
- 3. Vérifiez que le câble d'entrée vidéo est correctement connecté au moniteur et à l'adaptateur d'affichage du système.
- 4. Ajustez la luminosité de l'affichage en tournant le bouton de contrôle de luminosité du moniteur.

#### Limage bouge constamment.

- 1. Le moniteur a perdu sa synchronisation verticale. Ajustez la synchronisation verticale du moniteur.
- 2. Eloignez tous les objets, tel qu'un autre moniteur ou un ventilateur, qui pourrait créer un champ magnétique autour de l'affichage.
- $\overline{c}$ 3. Assurez vous que les fréquences de sortie de votre carte vidéo sont supportées par ce moniteur.

#### Lécran ondule constamment.

1. Si le moniteur est proche d'un autre moniteur, il est peut-être nécessaire déteindre ce dernier. Les lampes fluorescentes situées à proximité du moniteur peuvent aussi faire onduler limage à lécran.

### Alimentation

#### A la mise sous tension de l'ordinateur rien ne se passe.

- 1. Vérifiez que l'une des extrémités du cordon d'alimentation CA est branchée dans une prise de courant en état de marche et que l'autre extrémité est correctement branchée au dos du système.
- 2. Assurez vous que l'interrupteur de sélection de voltage situé sur le panneau arrière est positionné pour le type correct de voltage que vous utilisez.
- 3. Le cordon d'alimentation présente peut-être un "court circuit" ou une "coupure". Inspectez le cordon et installez-en un nouveau si nécessaire.

# Lecteur de Disquettes

#### L'ordinateur ne peut pas accéder au lecteur de disquettes.

- 1. La disquette n'est peut-être pas formatée. Formatez la disquette et réessayez.
- 2. La disquette est peut-être protégée en écriture. Utilisez une disquette qui n'est pas protégée en écriture.

Français (French)

- 3. Vous êtes peut-être en train décrire sur le mauvais lecteur. Vérifiez le chemin d'accès pour vous assurer que vous écrivez bien sur le lecteur visé.
- 4. L'espace est insuffisant sur la disquette. Utilisez une autre disquette comportant un espace de stockage adéquat.

# Disque Dur

#### Défaillance du disque dur.

- 1. Assurez vous que le type correct de lecteur pour le disque dur a été entré dans le BIOS.
- 2. Si le système est configuré avec deux disques durs, assurez vous que le disque dur amorçable (premier) est configuré en Maître et le second disque dur est configuré en Esclave. Le disque dur maître doit avoir une partition active/amorçable.

# Durée de formatage trop longue.

1. Si votre disque dur met trop de temps à se formater, cela provient sûrement d'un problème de connexion de câble. Cependant, si votre disque dur a une grande capacité, il mettra plus de temps à se formater.

# Port Parallèle

# Limprimante parallèle ne répond pas quand vous essayez d'imprimer.

- 1. Assurez vous que votre imprimante est allumée et que l'imprimante est en ligne.
- 2. Assurez vous que votre logiciel est configuré pour le type dimprimante connectée.
- 3. Vérifiez que l'adresse d'E/S et les paramètres IRO du port LPT sur carte sont configurés correctement.
- 4. Vérifiez que le périphérique connecté fonctionne en le connectant à un port parallèle qui fonctionne et configuré correctement. Sil fonctionne, limprimante peut être considérée comme étant en bon état de marche. Si limprimante ne fonctionne toujours pas, remplacez le câble dimprimante et essayez à nouveau.

# Port Série

# Le périphérique série (modem, imprimante) n'émet aucun caractère ou émet des caractères incohérents.

- 1. Assurez vous que le périphérique série est allumé et qu'il est en ligne.
- 2. Vérifiez que le périphérique est branché sur le port série correct au dos de l'ordinateur.
- sar<br>nec<br>cti 3. Vérifiez que le périphérique série connecté fonctionne, en le branchant à un port série qui fonctionne et configuré correctement. Si le périphérique série ne fonctionne pas, cela signifie que le câble ou le périphérique série a un problème. Si le périphérique fonctionne, le problème est peut-être dû à la carte d'E/S ou au paramétrage d'adressage.
- 4. Assurez vous que les paramètres COM et d'adressage d'E/S sont configurés correctement.

# Clavier

# Rien ne se passe quand une touche du clavier est enfoncée.

- 1. Assurez vous que le clavier est connecté correctement.
- 2. Assurez vous qu'aucun objet n'appuie sur le clavier et qu'aucune touche n'est enfoncée pendant le processus d'amorcage.

# Carte Système

- 1. Assurez vous que la carte d'extension est correctement placée dans le logement d'extension. Si la carte d'extension a du jeu, éteignez le système, réinstallez la carte et allumez le système.
- 2. Vérifiez les paramétrages de cavaliers pour vous assurer que les cavaliers sont positionnés correctement.
- 3. Vérifiez que tous les modules mémoire sont correctement installés dans les sockets mémoire.
- 4. Assurez vous que les modules mémoire se trouvent dans les emplacements appropriés.

- 5. Si la carte ne fonctionne pas, placez la carte sur une surface plane et vérifiez tous les composants sur socket. Appuyez doucement sur chaque composant pour l'enfoncer dans le socket.
- 6. Si vous avez apporté des modifications aux paramètres du BIOS, ré entrez dans le programme d'installation et chargez les paramètres par défaut du BIOS.

# Inhaltsverzeichnis

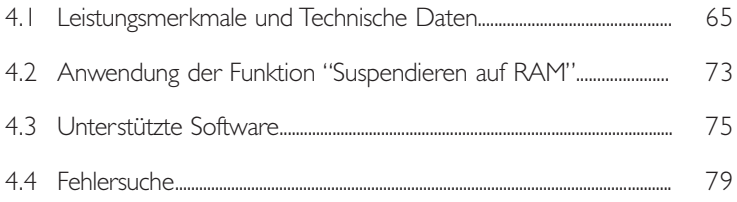

# Verpackungsliste

In der Verpackung der Systemplatine sind folgende Artikel enthalten:

- $\nabla$  Eine Systemplatine
- $\nabla$  Ein Benutzerhandbuch
- $\boxtimes$  Eine Halterung mit Kartenkante und mit einem seriellen Anschluß
- þ Ein IDE-Kabel für ATA/33-, ATA/66- oder ATA/100-IDE-Laufwerke
- þ Ein Floppylaufwerkskabel mit 34poligen Anschlußstecker
- **Ø** Eine CD mit "Main Board Utility"
- □ Eine CD mit "CyberLink PowerDVD" CD (optional)

Fehlt einer dieser Artikel oder weist einer dieser Artikel Beschädigungen auf, wenden Sie sich an Ihren Händler oder Vertreter.

# 4.1 Leistungsmerkmale und Technische Daten

# 4.1.1 Leistungsmerkmale

#### Chipset

- $\cdot$  Intel® 810E2 (CW35-AC)
- $\cdot$  Intel® 810 and ICH2 (CW35-AS)

#### Prozessor

Die Systemplatine ist mit einem Spannungsregler ausgestattet, durch welchen automatisch Spannungen von 1,30V bis 2,05V festgestellt werden.

- Pentium® III FCPGA 133MHz FSB (533EB-1GHz) prozessor (CW35-AC)
- Pentium® III FCPGA 100MHz FSB (500E-850E) prozessor
- Celeron<sup>™</sup> 66MHz FSB: FCPGA (566MHz-700MHz) oder PPGA (300A-533MHz) prozessor
- Zukünftige VIA CyrixIII prozessor

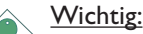

- Die Frequenzrate von einige, Prozessoren konnte vielleicht von Hersteller gesperrt sein. Wenn Sie diese Art von Prozessor benutzen, wird das eingeben eine erweiterte Rate für den Prozessor keine Wirkung haben. Das System wird stattdessen den Standard Fabrikrate benutzen.
- Die Frequenzrate von Prozessoren, welche größer als 8x sind, sind von Hersteller gesperrt, und werden nicht länger die erweiterten Raten Flexibilität haben. Das System wird stattdessen den Standard Fabrikrate benutzen.

#### Systemspeicher

- Speicher von 16MB bis 256MB/512MB mit DIMMs ohne Puffer mit 64Mbit/128Mbit (zum Unterstützen des 512MB-Speichers muß der 32MB´64 SDRAM-DIMM benutzt werden).
- Zwei DIMM-Fassungen mit 168poligem Anschlußstecker.
- Anwendung des ´64 PC-100 SDRAM-DIMMs, 3,3V.

Deutsch (German)

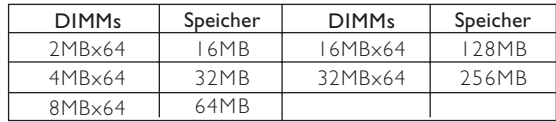

#### Erweiterungssteckfasssungen

Ers Openinghamis for the Tradition can be constanted in the CNR-Steckfassung ausgestattet. Der CNR (Kommunikations- und<br>Netzwerk-Riser) ist eine Schnittstelle, die das Mehrkanal-Audio, V.90-<br>Analogmodem, den Netzwerkbetrie Die Systemplatine ist mit 4 dedizierten PCI-Steckfassungen und 1 Netzwerk-Riser) ist eine Schnittstelle, die das Mehrkanal-Audio, V.90- Analogmodem, den Netzwerkbetrieb über Telefonleitung oder eine Riser-Platine auf der 10/100-Ethernet-Basis für den Netzwerkbetrieb unterstützt.

#### Grafikmerkmale auf Platine

- Grafikspeicher
	- Gemeinsame Anwendung von 1MB des Systemspeichers. Dies wurde ungeachtet der Größe des Systemspeichers fest eingestellt
	- Anwendung der Technik des Dynamic Video Memory Technology (DVMT). Die Größe dieses Speichers ist flexibel, da der Grafikspeicher durch den Systemspeicher je nach aktueller Anforderung zugeordnet wird.
	- 4MB-Anzeige-Cache auf Platine (CW35-AC)
- Grafik-Controller
	- 133MHz Super-AGP-Leistung mit einem Anzeige-Cache-Speicher von 4MB (CW35-AC)
	- 3D-Hyper-Pipeline-Architektur
	- 2D-Hardware- und Bewegungsvideo-Beschleunigung
	- 9-Bit-Präzisions-Hardware-Bewegungsausgleichshilfe für die Dekodierung der MPEG2-Software
	- Software-DVD mit 30 Bildern pro Sekunde
- 2D-Grafikmerkmale
	- Auflösungsvermögen: bis zu 1600´1200 in 8-Bit-Farben mit einer Aktualisierungsrate von 85Hz
	- 64-Bit-Blitter mit Verstärkungen
	- Farbtransparenter Cursor, 64´64´3
	- Arithmetisches Stretch-Blitter
- 3D-Grafikmerkmale
	- Unterstützt 600K-700K tri/Sek.
	- 55Mpixels/Sek.

Deutsch (German)

- Flache und Gouraud-Schattierung
- MIP-Abbilden mit bilinearer und anisotropischer Filterung
- 16-Bit-Farben/Z-Puffern
- Diskret/Streifen/Ventilator
- Anisotropische Filterung
- Texturkomposition und Farbnuancierung
- Softwaretreiber
	- Windows® 95/98/ME/2000
	- Windows NT® 4.0

# Audiomerkmale auf Platine

- Unterstützung des Microsoft® DirectSound
- 32-Stimmen-Wavetable-Synthese
- AC97 mit Unterstützung des Vollduplexbetriebs, unabhängigem Abtastratenumwandler für die Aufnahme und Wiedergabe
- Herunterladbarer Klang (DLS) Niveau-1

# Kompatibilität

- Kompatibilität mit Microsoft® PC '98
- VESA-Bildschirm mit Energieverwaltungs-Signalisierung (DPMS)
- VESA-DDC2B-Monitore für Plug and Play
- Kompatibilität mit PCI 2.2, CNR 1.0 "A"-typ und AC'97

# ATX-Zweietagen-Anschlüsse (PC 99 mit farbkodier ten Steckverbindungen)

- Zwei USB-Anschlüsse
- Ein serieller DB-9-Anschluß, kompatibel mit NS16C550A
- Ein DB-15-VGA-Anschluß
- Fin DB-25-Parallelanschluß SPP/FCP/FPP
- Ein Mini-DIN-6-Anschluß für eine PS/2-Maus
- Ein Mini-DIN-6-Anschluß für eine PS/2-Tastatur
- Ein Spiel-/MIDI-Anschluß
- Drei Audio-Anschlußbuchsen: Ausgangsleitung, Eingangsleitung und Mikrofon-Eingang

# Anschlußstecker

- Ein Anschlußfassung für 2 zusätzliche externe USB-Anschlüsse
- Ein 9poliger Anschlußstecker für den ein externen seriellen Anschluß

# Deutsch (German) **und anderen anderen anderen Schwarzen**

- Ein Anschluß für die IrDA-Schnittstelle
- Zwei IDE-Anschlüsse
- Unterstützung von bis zu zwei 2,88MB-Floppylaufwerken durch einen Floppylaufwerksanschluß
- Ein Anschlußstecker für das ATX-Netzgerät
- Ein Anschlußstecker für Wecken durch LAN
- Ein Anschlußstecker für Wecken durch Ring
- CPU-, Chassis- und zweiter-ventilator-Anschlüsse.
- :hli<br>ei <sub>{</sub><br>)-ir Ein Anschluß für akustische Warnsignale bei geöffneter Chassis
- Drei interne Audioanschlüsse (AUX-in, CD-in und TAD)

# PCI-Bus-Master-IDE-Controller

- Unterstützung von bis zu vier IDE-Geräten durch zwei PCI-IDE-Schnittstellen.
- Unterstützung der Festplatten ATA/33, ATA/66 und ATA/100
- Erweitertes IDE des PIO-Modus 4 (Datenübertragungsgeschwindigkeit von bis zu 14MB/Sek.).
- Verminderte CPU-Benutzung während Diskettenübertragung dank dem Bus-Master.
- Unterstützung des ATAPI CD-ROMs, LS-120 und ZIP.

# IrDA-Schnittstelle

Die Systemplatine ist mit einem IrDA-Anschluß versehen, durch welche eine kabellose Verbindung zwischen Ihrem Computer und Peripheriegeräten hergestellt werden kann. Diese Schnittstelle unterstützt Peripheriegeräte, die der IrDA und ASKIR-Norm entsprechen.

# USB-Anschlüsse

Die Systemplatine Unterstützung der 4 USB-Anschlüsse. Zwei USB-Ports auf der Hauptplatine befinden sich auf den ATX-Doppeldeck-Ports der Platine. Der | 15/| 16-Anschluß auf der Systemplatine ermöglicht es dem Benutzer, die optionalen 3. und 4. USB-Ports anzuschließen. Diese auf der Halterung an der Kartenkante montierten optionalen USB-Ports können als Option verwendet werden. Durch USB können Daten zwischen Ihrem Computer und einer großen Auswahl an gleichzeitig zugänglichen externen "Plug and Play" Peripheriegeräten ausgetauscht werden.

Deutsch (German) והתחברות והתחברות והתחברות והתחברות ו

# BIOS

- Kompatibilität mit Award BIOS, Windows® 95/98/2000/ME Plug and Play
- Unterstützung des sequentiellen SCSI-Ladens
- Flash EPROM für ein einfaches Aktualisieren des BIOS (2Mbit)
- Mit Symbios Logic SCSI BIOS
- Unterstützung der DMI-2.0-Funktion

# Desktop-Management-Schnittstelle (DMI)

Die Systemplatine ist mit einem DMI 2.0 ausgestattet, die im BIOS integriert ist. Durch das DMI-Dienstprogramm im BIOS werden automatisch verschiedene Informationen über die Konfiguration Ihres Systems registriert, wonach diese Informationen im DMI-Speicher gespeichert werden. Dieser DMI-Speicher bildet einen Teil des "Plug and Play" BIOS und des DMI der Systemplatine, zusammen mit der richtig mit dem Netzwerk verbundenen Software. Auf diese Weise soll der Unterhalt und die Fehlersuche des PC-Systems erleichtert werden.

# 4.1.2 System Health Monitor Funktions

Durch die Systemplatine können die folgenden "gesundheitlichen Bedingungen" Ihres Systems überwacht werden.

- Überwachung der Temperatur der CPU/des Systems sowie Warnsignal bei Überhitzung.
- Ein optionaler Temperaturfühler für die benutzerspezifische Anpassung
- Überwachung der Spannungen des 5VSB/VBAT/1,5V/3,3V/5V/ ±12V/CPU sowie Warnsignal bei Ausfall.
- Überwachung der Geschwindigkeit des CPU-Ventilators, Chassisventilators und des Zweitenventilators. Steuert die Geschwindigkeit des CPU-Ventilators, Chassisventilators und des Zweitenventilators; und sendet ein Warnsignal bei einem Ausfall aus.
- Automatisches des CPU-Ventilators, Chassisventilators und des Zweitenventilators Ein-/Ausschalten des Ventilators.
- Anzeige der Temperatur, Spannung und Geschwindigkeit des Ventilators.

(German) **Deutsch** Deutsch

# Deutsch (German) **www.warearter.com and the Contract of Contract and Tag and Tag and Tag and Tag and Tag and Tag and Tag and Tag and Tag and Tag and Tag and Tag and Tag and Tag and Tag and Tag and Tag and Tag and Tag and T**

- Warnignal bei geöffneter Chassis.
- Unterstützung des Thermodiodenausgangs des Intel®-Prozessors (reelle Temperatur des Prozessors)

 $\frac{1}{2}$ Soll bei Auftreten einer abnormalen Situation eine Warnmeldung erscheinen oder ein akustisches Warnsignal abgegeben werden, muß das Hardware-Doktor-Dienstprogramm installiert werden. Dieses Dienstprogramm ist auf der CD enthalten, welche mit der Systemplatine geliefert wurde.

# 4.1.3 Intelligente Ausstattungsteile

# Automatisches Ausschalten des CPU-/Chassis-/Zweiten-Ventilators

Die CPU-, Chassis- und Zweitenventilatoren werden automatisch ausgeschaltet, wenn das System in den Suspendier-Modus geschaltet wird.

# Netzschalter mit doppelter Funktion

Je nach der Einstellung im Feld "Soft-Off By PWR-BTTN" im Power Management Setup kann das System durch diesen Schalter ausgeschaltet oder in den Suspendier-Modus geschaltet werden.

# Wecken bei Klingeln (Wake-On-Ring)

Mit diesem Merkmal kann das System, welches in den Suspendoder Soft-Power-Off-Modus geschaltet ist, aufgeweckt/eingeschaltet werden, um eingehende Anrufe zu beantworten, die über ein internes oder externes Modem geleitet werden.

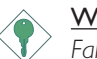

# Wichtig:

Falls Sie eine interne Modemkarte verwenden muß die 5VSB-Stromquelle des Netzgerätes in Ihrem PC mindestens ≥720mA unterstützen.

# Wecken bei LAN (Wake-On-LAN)

Durch die Funktion "Wecken bei LAN-Bereitschaft" kann ein ausgeschalteter PC ferngesteuert durch das Netzwerk eingeschaltet werden. Ihre LAN-Karte muß dazu jedoch die Weckfunktion durch Fernsteuerung unterstützen.

4

Deutsch (German) והתחרות והתחרות והתחרות והתחרות ו

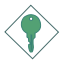

# Wichtig:

Die 5VSB-Stromversorgung Ihres Netzgerätes muß ≥720mA unterstützen.

## Wecken bei Betätigung der Tastatur/Maus

Mit dieser Funktion kann das System durch die Tastatur oder PS/2 Maus eingeschaltet werden.

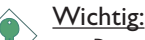

- Der Netzschalter bleibt wirkungslos, nachdem ein Tastaturen-Kennwort im Feld "KB Power On Password" im Submenü der Integrated Peripherals bestimmt wurde. Zum Einschalten des Systems müssen Sie das richtige Kennwort eingeben. Falls Sie das Kennwort vergessen haben, schalten Sie das System aus und nehmen Sie die Batterie heraus. Warten Sie einige Sekunden und setzen Sie sie danach wieder ein, bevor Sie das System erneut einschalten.
- Die 5VSB-Stromversorgung Ihres Netzgerätes muß <sup>≥</sup>720mA unterstützen.

# Wecken bei USB-Tastatur (Wake-On-USB Keyboard)

Mit der Wecken bei USB-Tastatur-Funktion können Sie ein System mit einem USB-Tastatur-Gerät aus dem S3-(STR-Suspend-To-RAM)-Status aufwecken.

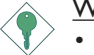

# Wichtig:

- Falls Sie die Wecken bei USB-Tastatur-Funktion für 2 USB-Anschlüsse, unterstützt die 5VSB-Stromquelle Ihres Netzgerätes eine Leistung von ≥1.5A.
- Falls Sie die Wecken bei USB-Tastatur-Funktion für 4 USB-Anschlüsse, unterstützt die 5VSB-Stromquelle Ihres Netzgerätes eine Leistung von ≥2A.

# RTC-Taktgeber zum Einschalten des Systems

Durch den auf der Systemplatine installierten RTC kann Ihr System automatisch am eingestellten Datum und zur eingestellten Uhrzeit eingeschaltet werden.

# Deutsch (German) **und anderen anderen anderen Schwarzen**

### ACPI STR

en<br>-R<br>vel Diese Systemplatine entspricht der ACPI-Vorschrift (Erweiterte Konfiguration und Leitsungsschnittstelle). ACPI besitzt Energiesparfunktionen, die es dem PC ermöglichen, das Power-Management und "Plug and Play" mit Betriebssystemen anzuwenden, durch welche das direkte OS-Power-Management unterstützt wird. Gegenwärtig wird die ACPI-Funktion nur durch Windows® 98/2000/ ME unter stützt. Die Suspendieren-auf-RAM-Funktion kann angewendet werden, wenn ACPI im Power-Management-Setup aktiviert ist.

Wurde die Suspendieren-auf-RAM-Funktion aktiviert, kann das System umgehend durch Drücken des Netzschalters oder durch Auswählen von "Standby" beim Herunterfahren des Windows® 98/ 2000/ME ausgeschaltet werden, ohne daß Sie dabei den manchmal mühsamen Vorgang zum Schließen aller Dateien, Anwendungsprogramme und des Betriebssystems durchmachen müssen, da das System imstande ist, sämtliche Programme und Dateien während dem ganzen Arbeitsabschnitt beim Ausschalten in den RAM (Direktzugriffspeicher) zu speichern. Beim nächsten Einschalten des Systems wird der Arbeitsabschnitt genau an der Stelle fortgesetzt, wo Sie ihn unterbrochen haben.

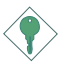

#### Wichtig:

Die 5VSB-Stromquelle Ihres Netzgerätes muß eine Leistung von <sup>≥</sup>1A unterstützen.

# Wiederherstellung der Wechselstromversorgung nach einem Ausfall

Bei der Wiederherstellung der Stromversorgung nach einem Ausfall kann das System entweder manuell oder automatisch eingeschaltet werden, oder Sie können den Betrieb des Systems an der Stelle fortsetzen, wo der Betrieb durch den Stromausfall unterbrochen wurde.

#### Kompatibilität mit Jahr 2000

- Unterstützung der Hardware-Y2K-Funktion.
- Unterstützung der Hardware-Zufallszahlengenerator (RNG), um eine neue Sicherheit und benutzerfreundliche Infrastruktur des PCs zu ermöglichen.
#### Virusschutz

Durch die meisten Viren werden heutzutage Daten auf Festplatten zerstört. Diese Systemplatine wurde so entworfen, um dem Boot-Sektor und der Partitionstabelle Ihres Festplattenlaufwerkes einen entsprechenden Schutz zu bieten.

# 4.2 Anwendung der Funktion "Suspendieren auf RAM

- 1. "Power Management Setup" in dem Hauptbildschirm auswählen, und die <Enter> drücken.
- 2. Im Feld "ACPI Function" wählen Sie "Enabled" aus.
- 3. Im Feld "ACPI Suspend Type" wählen Sie "S3(STR)" aus.
- 4. Die <Esc>-Taste drücken, um zum Hauptmenü zurückzukehren.
- 5. "Save & Exit Setup" auswählen und die <Enter> drücken. Dann <Y> eingeben und die <Enter> drücken.
- 6. Installieren Sie Windows® 98/2000/ME, indem Sie den folgenden Parameter eingeben. Hiermit wird sichergestellt, daß die ACPI-Funktion unterstützt wird.

## [drive]:>setup /p j

Falls Windows® 98/2000/ME bereits installiert wurde, muß das System aktualisiert werden, damit ACPI unterstützt werden kann. Für weitere Informationen über die Aktualisierung wenden Sie sich an Microsoft.

- 7. Windows® 98/2000/ME starten. Auf dem Windows® 98/2000/ ME-Desktop klicken Sie auf Start. Dann den Cursor auf Einstellungen bewegen und auf Systemsteuerung klicken.
- 8. Auf das Symbol "System" doppelklicken. Im Dialogfenster "Systemeigenschaften" klicken Sie auf das Register "Leistung".
- 9. Auf "Dateisystem" klicken. Im Feld "Standardnutzung dieses Computers" wählen Sie "Mobiles oder Docksystem" aus. Auf "Applizieren" und dann auf OK klicken. Den PC neustarten.

# Deutsch (German) **under der anderen der aus eine Enterprehenden**

- 10. Zum Öffnen des Dialogfensters "Systemsteuerung" wiederholen Sie Schritt 7. Auf das Symbol "Power-Management" doppelklicken.
- 11. Auf das Register "Erweitert" klicken. Im Feld "Beim Drücken der Netztaste des PCs" wählen Sie "Standby" aus.
- ausschalten möchten, muß der Vorgang zum Schließen der<br>Dateien, Anwendungen und des Betriebssystems nicht<br>ausgeführt werden. Der PC kann direkt durch Drücken der<br>Netztaste oder durch, Auswählen von "Standby" beim 12. Nachdem Sie die obigen Schritte ausgeführt haben und den PC Dateien, Anwendungen und des Betriebssystems nicht ausgeführt werden. Der PC kann direkt durch Drücken der Netztaste oder durch Auswählen von "Standby" beim Abschalten des Windows® 98/2000/ME ausgeschaltet werden.

Zum Einschalten des PCs einfach die Netztaste drücken. Der Betrieb wird in weniger als 8 Sekunden an der Stelle wieder aufgenommen, wo Sie den PC ausgeschaltet haben. Die Netztaste funktioniert jedoch nicht, falls ein Tastatur-Kennwort im Feld "KB Power On Password" des Submenüs Integrated Peripherals eingestellt wurde. In diesem Fall muß zum Einschalten des PCs das Kennwort eingegeben werden.

Falls die Farbe oder die Auflösung abgeändert wurde (im Dialogfenster "Bildschirmeigenschaften"), dürfen die Einstellungen ohne Neustarten nicht angewendet werden. Der PC muß neugestartet werden.

**Deutsch** (German)

# 4.3 Unterstützte Software

# 4.3.1 Hardware-Doktor-Dienstprogramm

Der Systemplatine wurde eine CD beigelegt, auf der ein Hardware-Doktor-Dienstprogramm enthalten ist. Mit diesem Dienstprogramm kann der "Gesundheitszustand" des Systems überwacht werden, wobei Sie ebenfalls einen Kontrollbereich (Höchst- und Tiefgrenze) manuell bestimmen können. Sind die Einstellungen/Werte höher oder niedriger als der eingestellte Bereich, erscheint ein Warnhinweis. Dieses Dienstprogramm kann auch so eingestellt werden, daß bei Auftreten eines Fehlers ein akustisches Warnsignal abgegeben wird. Es wird empfohlen, daß Sie die "Standardeinstellung" benutzen, da dies die ideale Einstellung ist, mit der das System stets in gutem Funktionszustand gehalten wird.

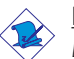

#### Hinweis:

Dieses Dienstprogramm darf nur unter dem Dienstprogramm Windows® 95, Windows® 98 oder Windows® ME benutzt werden.

Zum Installieren des Dienstprogramms legen Sie die CD (mit der Systemplatine geliefert) in Ihr CD-ROM-Laufwerk. Der Autorun-Schirm (CD mit Main Board Utility) erscheint. Zum Installieren des Dienstprogramms auf die "Hardware Doctor for Windows 95/98/ ME" Schaltfläche klicken.

# 4.3.2 Intel 810 INF-Aktualisierungsdienstprogramm für Windows® 95/98/2000

Auf der mit der Systemplatine mitgelieferten CD ist das Intel 810 INF-Aktualisierungs-Dienstprogramm enthalten. Falls Sie unter dem Betriebssystem Windows® 95 (Windows® 95, Windows® 95+, Windows® 95 OSR1: Windows® 95 OEM Service Release 1, Windows® 95 OSR2: Windows® 95 OEM Service Release 2.0 oder Windows® 95 OSR2.1: Windows® 95 OEM Service Release 2.0 plus USB Supplement), Windows® 98 oder Windows® 2000 arbeiten, muß dieses Dienstprogramm installiert werden. Das Dienstprogramm dient zum Aktualisieren der INF-Dateien des Windows® 95/98/2000, damit die Chipset Intel im System erkannt und konfiguriert werden können. Gehen Sie zum Installieren wie folgt vor:

# Deutsch (German) **International Control des Controls (German**)

- 1. Die CD in Ihr CD-ROM-Laufwerk einlegen. Der Autorun-Schirm (CD mit Main Board Utility) erscheint.
- 2. Auf "Intel 810 INF Update Utility for Windows 95/98/2000" klicken.
- 3. Der "Welcome"-Schirm erscheint. Auf "Next" klicken.
- 4. Der Schirm mit dem ''Software License Agreement'' erscheint. Auf<br>''Yes'' klicken.<br>5. Die ''Readme Information'' (''Liesmich-Information'') erscheint. Sie 4. Der Schirm mit dem "Software License Agreement" erscheint. Auf "Yes" klicken
- können sich den Inhalt im Readme des Dienstprogramms auf dem Schirm ansehen. Auf "Next" klicken.
- 6. Der Schirm "Setup Complete" erscheint. Auf "Finish" klicken.
- 7. Das System neustarten.

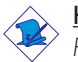

#### Hinweis:

Falls Sie unter Windows® 95B arbeiten und Sie das USB-Gerät benutzen möchten, installieren Sie zuerst das USBSUPP-Programm, bevor Sie die INF-Aktualisierung installieren. Dieses Programm ist bei Microsoft erhältlich.

# 4.3.3 Avance Logic Treibers für Windows

- 1. Die CD in Ihr CD-ROM-Laufwerk einlegen. Der Autorun-Schirm (CD mit Main Board Utility) erscheint.
- 2. Auf "Avance Logic Drivers for Windows" klicken.
- 3. Der "Welcome"-Schirm erscheint. Zum Installieren des Treibers auf "Next" klicken.
- 4. Das System wird neugestartet.
- 5. Die Anleitung befolgen, um die Installation zu Ende zu führen.

## Deutsch (German) והתחברות והתחברות והתחברות והתחברות ו

# 4.3.4 Intel 810 der Grafiktreiber für Windows

- 1. Die CD in Ihr CD-ROM-Laufwerk einlegen. Der Autorun-Schirm (CD mit Main Board Utility) erscheint.
- 2. Auf "Intel 810 Graphics Drivers for Windows" klicken.
- 3. Der "Welcome"-Schirm erscheint. Auf "Next" klicken.
- 4. Der Schirm mit dem "Software License Agreement" erscheint. Auf "Yes" klicken
- 5. Den Standort auswählen, wo sich der Treiber befinden soll, und dann auf "Next" klicken, um den Installationsvorgang des Treibers zu starten.
- 6. Auf "Finish" klicken.
- 7. Das System wird neugestartet.

## 4.3.5 Microsoft DirectX 7.0 Treibers

- 1. Unter "My Computer" auf das CD-ROM-Laufwerk doppelklicken, wo Sie die CD eingelegt haben.
- 2. Der Autorun-Schirm (Main Board Utility CD; CD mit dem Hilfsprogramm für die Systemplatine) erscheint. Auf "Microsoft DirectX 7.0 Driver" klicken.
- 3. Zum Fortfahren auf "Yes" klicken.
- 4. Die Anweisung auf dem Schirm befolgen, um den Installationsvorgang abzuschließen.
- 5. Das System neustarten.

Deutsch (German) Deutsch (German) **under der anderen der aus eine Enterprehenden** 

# 4.3.6 Hinweise zum Installieren der Treiber und der Dienstprogramme

- lity<br>am 1. Durch "Autorun" werden NUR die Betriebssysteme Windows® 95, Windows® 98, Windows® 98 SE, Windows® ME, Windows® 2000 und Windows NT® 4.0 unterstützt. Wurde nach Einlegen der CD das "Autorun" nicht automatisch gestartet (d.h. der Schirm mit der CD mit Main Board Utility für die Hauptplatine erscheint nicht), gehen Sie direkt zum Stammverzeichnis der CD und doppelklicken Sie auf "Autorun".
- 2. Auf der DFI-Webseite "http://www.dfi.com/support/ download1.asp" finden Sie die neuste Version der Treiber oder Software-Anwendungsprogramme.
- 3. Änderungen sämtlicher Schritte oder Vorgänge zur Installation der Softwaretreiber sind ohne Vorbenachrichtigung vorbehalten, da die Softwareprogramme gelegentlich aktualisiert werden. Die neusten Informationen finden Sie in den Readme-Dateien (Liesmich-Dateien), falls vorhanden.

**Deutsch** (German)

4

# 4.4 Fehlersuche

In diesem Kapitel finden Sie Hinweise zum Lösen von Problemen, die bei der Benutzung Ihres PCs auftreten können. Für eine erfolgreiche Fehlersuche in Ihrem System behandeln Sie jede Störung einzeln, um eine genaue Diagnose der Störung sicherzustellen, falls eine Störung mehrere Ursachen hat.

Deutsch (German) והתחברות והתחברות והתחברות והתחברות ו

Einige der geläufigsten Dinge zum Überprüfen bei einem Auftreten eines Problems werden nachstehend aufgeführt.

- 1. Jedes Peripheriegerät ist mit dessen Netzschalter eingeschaltet worden.
- 2. Sämtliche Kabel und Netzkabel sind gut angeschlossen worden.
- 3. Die Netzsteckdose, an welche die Peripheriegeräte angeschlossen sind, ist in gutem Betriebszustand. Prüfen Sie dies nach, indem Sie eine Lampe oder ein anderes elektrisches Gerät daran anschließen.
- 4. Der Monitor wurde eingeschaltet.
- 5. Die Regler zum Einstellen der Helligkeit und des Kontrasts sind ordnungsgemäß eingestellt.
- 6. Sämtliche Zusatzkarten in den Erweiterungssteckfassungen sind richtig und fest eingesetzt worden.
- 7. Sämtliche Zusatzkarten, die installiert wurden, sind für Ihr System bestimmt und wurden richtig eingesetzt.

## Monitor/Bildschirm

#### Falls der Bildschirm nach dem Einschalten des Systems leer bleibt.

- 1. Stellen Sie sicher, daß der Monitor mit dessen Netzschalter eingeschaltet wurde.
- 2. Stellen Sie sicher, daß ein Ende des Netzkabels des Monitors richtig am Monitor und das andere Ende an eine WS-Netzsteckdose in gutem Betriebszustand angeschlossen ist. Schließen Sie das Kabel an eine andere Steckdose an, falls notwendig.
- 3. Stellen Sie sicher, daß das Videoeingangskabel richtig am Monitor und an der Bildschirmkarte angeschlossen ist.

(German) Deutsch Deutsch

# Deutsch (German) **under der anderen Eine aus eine Eine Eine**

4. Stellen Sie die Helligkeit des Bildschirms mit dem entsprechenden Regler ein.

#### Das Bild scheint sich ständig zu bewegen.

- 1. Der Monitor hat seine vertikale Synchronisation verloren. Stellen Sie diese ein.
- Monitor oder einen Ventilator, die ein Magnetfeld um den<br>Bildschirm erzeugen können.<br>3. Stellen Sie sicher, daß die Ausgangsfrequenzen der Videokarte<br>durch diesen Monitor unterstützt werden. 2. Entfernen Sie sämtliche Gegenstände, wie z.B. einen anderen Monitor oder einen Ventilator, die ein Magnetfeld um den Bildschirm erzeugen können.
- durch diesen Monitor unterstützt werden.

#### Der Schirm scheint ständig zu flimmern.

1. Falls der Monitor neben einen anderen Monitor aufgestellt wurde, muß der danebenstehende Monitor möglicherweise ausgeschaltet werden. Neonlampen neben dem Monitor können ebenfalls ein Zittern des Bildes auf dem Bildschirm verursachen.

# Stromversorgung

#### Nichts geschieht nach dem Einschalten des Computers.

- 1. Stellen Sie sicher, daß ein Ende des WS-Netzkabels an eine Netzsteckdose in gutem Betriebszustand und das andere Ende richtig an die Rückseite des Systems angeschlossen wurden.
- 2. Stellen Sie sicher, daß der Spannungswählschalter auf der Geräterückseite auf die richtige Spannung, die Sie benutzen, eingestellt ist.
- 3. Das Netzkabel ist möglicherweise kurzgeschlossen oder beschädigt. Prüfen Sie das Kabel nach oder verwenden Sie ein neues, falls notwendig.

# Floppylaufwerk

## Der Computer hat keinen Zugriff zum Floppylaufwerk.

- 1. Die Floppydiskette wurde möglicherweise nicht formatiert. Formatieren Sie die Diskette und versuchen Sie es erneut.
- 2. Die Diskette ist möglicherweise schreibgeschützt. Benutzen Sie eine Diskette, die nicht schreibgeschützt ist.
- 3. Möglicherweise schreiben Sie auf das falsche Laufwerk. Prüfen Sie die Pfadbezeichnung nach und stellen Sie sicher, daß Sie auf das Ziellaufwerk schreiben.
- 4. Nicht genügend Speicherplatz auf der Diskette. Benutzen Sie eine andere Diskette, auf der genügend Speicherplatz vorhanden ist.

# Festplattenlaufwerk

#### Ausbleiben der Funktion des Festplattenlaufwerks.

- 1. Stellen Sie sicher, daß der richtige Laufwerktyp für das Festplattenlaufwerk im BIOS eingegeben wurde.
- 2. Falls das System für zwei Festplattenlaufwerke konfiguriert wurde, stellen Sie sicher, daß das ladbare (erste) Festplattenlaufwerk als Master und das zweite Festplattenlaufwerk als Slave konfiguriert wurde. Das Master-Festplattenlaufwerk muß eine aktive/ladbare Partition besitzen.

## Ungewöhnlich lange Formatierdauer.

1. Falls das Festplattenlaufwerk eine ungewöhnlich lange Dauer zum Formatieren benötigt liegt dieses Problem wahrscheinlich an einer Kabelverbindung. Besitzt das Festplattenlaufwerk jedoch eine große Kapazität wird das Formatieren eine längere Zeit dauern.

# Parallelanschluß

## Der Paralleldrucker reagiert nicht, wenn Sie ausdrucken wollen.

- 1. Stellen Sie sicher, daß der Drucker eingeschaltet und online ist.
- 2. Stellen Sie sicher, daß das Softwareprogramm für den richtigen Typ des angeschlossenen Druckers konfiguriert wurde.
- 3. Stellen Sie sicher, daß die E/A-Adresse des LPT-Anschlusses auf der Platine und de IRQ-Einstellungen richtig konfiguriert wurden.

Deutsch (German)

# Deutsch (German)

4. Stellen Sie sicher, daß das angeschlossene Gerät funktioniert, indem Sie es an einen Parallelanschluß anschließen, der funktioniert und richtig konfiguriert wurde. Funktioniert es, kann angenommen werden, daß der Drucker in gutem Betriebszustand ist. Reagiert der Drucker noch immer nicht, ersetzen Sie das Druckerkabel und versuchen Sie es danach erneut.

## Serieller Anschluß

# eag<br>C Das serielle Gerät (Modem, Drucker) reagiert nicht oder gibt unleserliche Zeichen wieder.

- 1. Stellen Sie sicher, daß das serielle Gerät eingeschaltet und es online ist.
- 2. Stellen Sie sicher, daß das Gerät an den richtigen seriellen Anschluß auf der Rückseite des Computers angeschlossen ist.
- 3. Stellen Sie sicher, daß das angeschlossene serielle Gerät funktioniert, indem Sie es an einen funktionierenden und richtig konfigurierten seriellen Anschluß anschließen. Funktioniert das serielle Gerät nicht, liegt das Problem entweder am Kabel oder am seriellen Gerät. Funktioniert das serielle Gerät, kann das Problem an der Einstellung des E/A auf der Platine oder an der Adreßeinstellung liegen.
- 4. Stellen Sie sicher, daß die COM-Einstellungen und die E/A-Adresse richtig konfiguriert sind.

#### Tastatur

#### Beim Drücken einer Taste auf der Tastatur geschieht nichts.

- 1. Stellen Sie sicher, daß die Tastatur ordnungsgemäß angeschlossen ist.
- 2. Achten Sie darauf, daß sich keine Gegenstände auf der Tastatur befinden und daß während dem Startvorgang keine Tasten gedrückt werden.

4

# Systemplatine

- 1. Stellen Sie sicher, daß die Zusatzkarte gut und fest in die Erweiterungssteckfassung eingesetzt wurde. Ist die Zusatzkarte locker, schalten Sie das System aus, installieren die Karte erneut und schalten das System danach erneut ein.
- 2. Die Einstellungen der Steckbrücke überprüfen, um deren richtige Einstellung sicherzustellen.
- 3. Stellen Sie sicher, daß sämtliche Speichermodule gut in den Speichersteckplätzen eingesetzt wurden.
- 4. Stellen Sie sicher, daß sich die Speichermodule an der richtigen Stelle befinden.
- 5. Falls die Funktion der Platine ausbleibt, legen Sie diese auf eine ebene Oberfläche und lokalisieren sämtliche eingesteckte Komponente. Drücken Sie jede Komponente behutsam in den Steckplatz.
- 6. Falls Sie die BIOS-Einstellungen abgeändert haben, gehen Sie erneut zum Setup und laden die BIOS-Standardeinstellungen.

# Tabla de los Contenidos

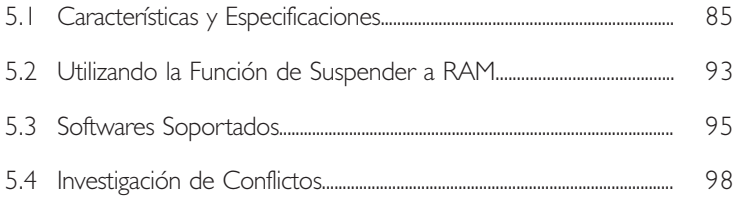

# Lista de Chequeo del Paquete

El paquete del tablero de sistema contiene los siguientes artículos:

- $\nabla$  El tablero de sistema
- $\nabla$  Un manual de usuario
- $\boxtimes$  Un sostén de tarjeta-filo con puerto de serie
- $\boxtimes$  Un cable de IDE para las unidades de ATA/33, ATA/66 o ATA/100 IDE
- $\boxtimes$  Un cable de unidad de disquete de 34-terminales
- Un CD de "Main Board Utility"
- □ Un CD de "CyberLink PowerDVD"

Si cualquieres de estos artículos están perdidos o dañados, favor de ponerse en contacto con su tratante o representantes de venta para la asistencia.

Español (Spanish)

# 5.1 Características y Especificaciones

# 5.1.1 Características

#### Chipset

- $\cdot$  Intel® 810E2 (CW35-AC)
- Intel<sup>®</sup> 810 and ICH2 (CW35-AS)

#### Procesador

El tablero de sistema es equipado con el regulador de voltaje de cambio que detecta automáticamente 1.30V a 2.05V.

- Pentium® III FCPGA 133MHz FSB (533EB-1GHz) processador (CW35-AC)
- Pentium® III FCPGA100MHz FSB (500E-850E) processador
- Celeron<sup>™</sup> 66MHz FSB: FCPGA (566MHz-700MHz) o PPGA (300A-533MHz) processador
- Futuros VIA CyrixIII processador

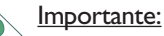

- La proporción de frecuencia de algunos procesadores de arriba uede que ha sido bloqueada por el fabricante. Si usted está utilizando esta clase de procesador, configurando la ración para el procesador no tendrá efecto. El sistema en vez utilizará la proporción implícita de la fábrica.
- La ración de frecuencia de los procesadores mayor que 8x ha sido bloquada por el fabricante y ya no tendrá la flexibilidad de utilizar las proporciones extendidas. El sistema utiliza su proporción implícita de la fábrica.

#### Memoria de Sistema

- Memoria de 16MB a 256MB/512MB utilizando no memoria intermedia de DIMMs con la tecnología de 64Mbit/128Mbit. (Usted debe utilizar 32MBx64 SDRAM DIMM para soportar memoria de 512MB.)
- Dos enchufes de 168-terminales DIMM
- Utiliza x64 PC-100 SDRAM DIMM, 3.3V

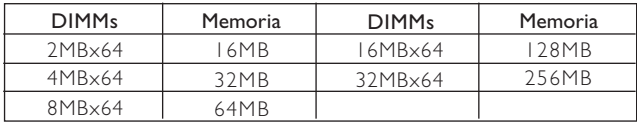

#### Ranuras de Expansión

El tablero de sistema es equipado con 4 ranuras de PCI dedicados y 1 ranura de CNR. CNR (Comunication and Network Riser) este es un intermedion que soporta a varios canales de audio. V.90 analog modem, modem por linea telefonica , basado a Ethernet table de network 10/100.

#### Características de Gráficas En tablero

- Memoria Gráficas
	- Comparte 1MB de la memoria de sistema.Este es arreglado la indiferencia de tamaño del sistema de memoria.
	- Utiliza la tecnología de Dynamic Video Memory Technology (DVMT). Este cambio sin restricción en tamaño porque la memoria de gráfica es situada desde la memoria de sistema según las necesidades corrientes.
	- Caché de visualización en tablero de 4MB (CW35-AC)
- Controlador de gráficas
	- 133MHz super ejecución de AGP utilizando la memoria caché de visualización de 4MB (CW35-AC)
	- Arquitectura hipercanalizada de 3D
	- Hardware de 2D y aceleración de video de movimiento
	- Asistencia de compensación de movimiento de hardware de precisión de 9-bitios para la decodificación de MPEG2 del software.
	- DVD de software en 30fps
- Características de gráficas de 2D
	- Resolución: hasta 1600x1200 en color de 8-bitios en 85Hz regenerada
	- 64-bitios blitter con realzamientos
	- Cursor transparente de color de 64x64x3
	- Blitter de extensión aritmética.
- Características de gráficas de 3D
	- 600K-700K tri/seg sostenido
	- 55 Mpíxeles/seg

Español (Spanish) ונוחדות והודידות והודידות והודידות ו

- Sombra de Flar y Gouraud
- Mapa de MIP con filtración bi-lineal y anisótropo
- Color de 16-bitios/Z-de memoria intermedia
- Discreción/tiras/abanicos
- Filtración anisótropo
- Composición de textura, tecleo de color y tecleo de cromático
- Programas instaladores de software
	- Windows® 95/98/ME/2000
	- WindowsNT® 4.0

#### Características de Audio En tablero

- Soporta SonidoDierecto de Microsoft<sup>®</sup>
- Síntesis ondurada de 32-voces
- AC'97 soportado con convertidor de tasa de muestra independiente, doble completo para la grabación y playback del audio
- Sonido copiable (DLS) nivel-1

#### Compatibilidad

- Sumisión de Microsoft<sup>®</sup> PC '98
- Señal de Administración de Energía de Visualización VESA (DPMS)
- VESA DDC2B pra monitores de Enchufar y Usar
- · Sumisión de PCI 2.2, CNR 1.0 tipo de "A" y AC'97

#### Puertos de Cubierta Doble de ATX (Conectores de PC 99 colorcifrado)

- Dos puertos de USB
- Un puerto de serie DB-9 NS16C550A-compatible
- Un puerto de VGA DB-15
- Un puerto paralelo de SPP/ECP/EPP DB-25
- Un puerto de ratón PS/2 mini-DIN-6
- Un puerto de teclado mini-DIN-6 PS/2
- Un puerto de juego/MIDI
- Tres enchufes de audio: línea de salida, línea de entrada y mic de entrada

#### **Conectores**

- Un conector para 2 puertos de USB externo adicional
- Un conector de 9-terminales para un puerto de serie externo
- Un conector para interfaz de IrDA
- Dos conectores de IDE
- Un conector de disquete soporta hasta dos disquetes de 2.88MB
- Un conector de fuente de alimentación de ATX
- Un conector de Wake-On-LAN
- Un conector de Wake-On-Ring
- Conectores de abanicos de CPU, chasis y secundario
- Un conector de alarma de chasis abierto
- Tres conectores de audio interno (AUX-in, CD-in y TAD)

#### Controlador de IDE Maestro de Bus PCI

- Dos interfaces de PCI IDE soporta hasta 4 dispositivos de IDE
- Soporta las unidades duras de ATA/33, ATA/66 y ATA/100
- PIO Modo 4 Realzada IDE (tasa de transferencia de dato hasta 14MB/seg.)
- Controlación de Bus reduce la utilización de CPU durante la trasferencia de disco
- Soporta ATAPI CD-ROM, LS-120 y ZIP

#### Interfaz de IrDA

El tablero de sistema es equipado con el conector de IrDA para la conexión de radiotelegráfico entre su computadora y dispositivos de periferia. Soporta dispositivos de periferia que se encuentra con el estándar de IrDA o ASKIR.

#### Puertos de USB

El tablero de sistema soporta 4 puertos de USB. Dos puertos de USB en tablero son situados en el doble puerto de la cubierta de ATX del tablero. El conector J15/J16 del tablero de sistema le permite conectar a los puertos dobles de 3<sup>rd</sup> y 4<sup>th</sup> USB. Estos puertos opcionales de USB, los cuales son montados en el soporte de extremo de la tarjeta, será provisto como una opción. USB permite el intercambio de dato entre su computadora y un intervalo amplio de periferias de Enchufar y Usar externa accesible.

Español (Spanish) ונוחדות והודידות והודידות והודידות ו

### BIOS

- Award BIOS, Windows® 95/98/2000/ME Enchufar y Usar compatible
- Soporta el incio de secuencia de SCSI
- Parpadea EPROM para fácil actualización de BIOS (2Mbitios)
- Incluye Symbios Logic SCSI BIOS
- Soporta la función de DMI 2.0

#### Interfaz de Administración de Desktop (DMI)

El sistema de tablero viene con DMI 2.0 establecido en el BIOS. La utilidad del DMI en el BIOS graba automáticamente varias informaciones sobre la configuración de su sistema y almace estas informaciones en la balsa de DMI, que es parte del tablero de sistema Enchufar y Usar BIOS. DMI junto con software de red apropiado, es diseñado para hacer más fácil el inventario, mantenimiento y procedimiento para solucionar problema de los sistemas de computadora.

# 5.1.2 Funciones de Monitor de Salud del Sistema

El tablero de sistema es capaz de vigilar las siguientes condiciones de "salud de sistema".

- Monitores de los CPU/sistema temperaturas y alarma acalorada.
- Un sensor de temperatura opcional para adaptación del usuario
- Monitores de voltajes de 5VSB/VBAT/1.5V/3.3V/5V/+12V/CPU y alarma de fracaso.
- Vigila la velocidad del abanico del abanido del CPU, abanico de chasis y abanico de secundario; controla la velocidad del abanido del CPU, abanico de chasis y abanico de secundario; y alarma de fracaso.
- Control abanido del CPU, abanico de chasis y abanico de secundario encendido/apagado del abanico automático.
- Capacidad de Leer hacia atrás que presenta la temperatura, voltaje y velocidad de abanico.
- Alarma de chasis abierto.
- Soporta salida de diodo termal del procesador Intel® (temperatura real del procesador)

Si quiere usted que extraiga un mensaje de advertencia o que sonara un alarma de adver tencia cuando ocurre una condición anormal, usted debe instalar Utilidad de Doctor de Hardware. Esta utilidad es incluido en el CD que viene con su tablero de sistema.

## 5.1.3 Inteligencia

#### Abanico Apagado de CPU/Chasis/Secundario Automático

Los abanicos de CPU, chasis y secundario apagarán automáticamente una vez que el sistema entra al modo de Suspender.

#### Botón de Energía de Doble Función

Dependiendo en la configuración en el campo de "Soft-Off By PWR-BTTN" de la Configuración de Power Management Setup, este interruptor permite el sistema de entrar al modo de Soft-Off o Suspender.

#### Wake-On-Ring

Esta característica permite el sistema que es en el modo de Suspender o en el modo de Soft Power Off a despierto/encendido para responder a llamadas que vienen desde un modem interno o externo.

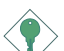

#### Importante:

Si usted está utilizando la tarjeta incorporada de modém, el fuente de energía de 5VSB de su fuente de alimentación debe soportar ≥720mA.

#### Wake-On-LAN

La función de Wake-On-LAN permite el red de despertar remotamente el PC de Apagar de Soft (Soft-Off). Su tarjeta de LAN debe soportar la función de despertar remoto.

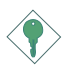

#### Importante:

El origen de energía de 5VSB de su fuente de alimentación debe soportar  $\geq$ 720mA.

# Español (Spanish) ונוחדות והודידות והודידות והודידות ו

## Teclado de Wake-On / Ratón de Wake-On

Esta función le permite utilizar el teclado o PS/2 ratón para encender el sistema.

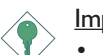

#### Importante:

- El botón de energía no funcionará una vez quela contraseña del teclado ha sido configurado en el campo de "KB Power On Password" del submenú Integrated Peripherals. Usted debe teclear la contraseña correcta para encender el sistema. Si se le olvidó la contraseña, apaga su sistema y quite la bateria. Espera por unos segundos e instálalo de vuelta antes de encender el sistema.
	- El origen de energía de 5VSB de su fuente de alimentación debe soportar >720mA.

#### Teclado de Wake-On-USB

La función "Teclado de Wake-On-USB" le permite a usted usar un teclado de USB aparato para despertar un sistema que esta en el "S3 (STR-Suspend To RAM)"estado.

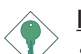

#### Importante:

- Si estas usando las funciones de teclado de Wake-On-USB para 2 puertos de USB, el 5VSB potencia debe soportar una corrient (>) mas grande que  $\geq$ 1.5A.
- Si estas usando las funciones de teclado de Wake-On-USB para 4 puertos de USB, el 5VSB potencia debe soportar una corrient (>) mas grande que  $\geq 2A$ .

#### Temporizador de RTC para Encender el Sistema

El RTC instalado en el tablero de sistema permite su sistema de encender automáticamente en la fecha y el tiempo configurado.

#### ACPI STR

El tablero de sistema es diseñado para encontrar con la especificación de ACPI (Configuración Avanzada e Interfaz de Energía). ACPI tiene las características de archivación de energía que activa PC para ejecutar la Administración de Energía y Enchufar y Usar con los sistemas operativos que soporta la Administración de

# Español (Spanish)

Energía Directa de OS. Corrientemente, sólo Windows® 98/2000/ME soporta la función de ACPI. ACPI cuando activado en la Power Management Setup le permitirá de utilizar la función de Suspender a RAM.

Con la función de Suspender a RAM activada, usted puede apagar el sistema una vez por presionando el botón de energía o seleccionando "Preparado" cuando apaga el Windows® 98/2000/ME sin tener que ir por el proceso de molesto algunas veces de los archivos cerrados., aplicaciones y sistema operativo. Esto es porque el sistema es capaz de almacenar todos los archivos de programas y datos durante la sesión operativa entera dentro de RAM (Memoria de Acceso Casual) cuando es apagado. La sesión operativa resumirá exactamente donde usted dejará la próxima vez que encienda la computadora.

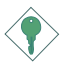

#### Importante:

El origen de energía de 5VSB de su fuente de alimentación debe soportar ≥1A.

#### Recuperación de Fracaso de Energía AC

Cuando la energía vuelve después del fracaso de energía AC, usted puede elegir a encender su sistema manualmente, dejar el sistema de encender automáticamente o volver al estado donde usted dejó antes de ocurrir el fracaso de energía.

#### Sumisión del Año 2000

- Soporta la función Y2K de hardware
- Soporta Gererador de Número Casual (RNG) de hardware para activar la nueva seguridad y infraestructura manejable para PC.

#### Protección de Virus

La mayoría de los viruses de hoy destroye el dato almacenado en los discos duros. El tablero de sistema es diseñado para proteger el sector de inicio y tabla de partición de su unidad de disco duro.

5

Español (Spanish) ונוחדות והווחדות והווחדות (Spañol (Spanish)

# 5.2 Utilizando la Función de Suspender a RAM

- 1. Selecciona "Power Management Setup" en la pantalla del menú principal y presiona <Enter>.
- 2. En el campo de "ACPI Function", selecciona "Enabled".
- 3. En el campo de "ACPI Suspend Type", selecciona "S3(STR)".
- 4. Presiona <Esc> para volver hacia el menú principal.
- 5. Selecciona "Save & Exit Setup" y presiona <Enter>. Teclea <Y> y presiona <Enter>.
- 6. Instala Windows® 98/2000/ME por tecleando los siguientes parámetros. Esto es para asegurar que la función de ACPI es soportado.

#### [drive]:>setup /p i

Si ha instalado anteriormente Windows® 98/2000/ME, usted necesita de actualizar el sistema para soportar ACPI. Favor ponerse en contacto con Microsoft para la información de actualizar.

- 7. Inicia el Windows® 98/2000/ME. En la pantalla del Windows® 98/2000/ME, cliquea el botón de Inicio. Mueve el cursor a Configuraciones, luego cliquea el Panel de Control.
- 8. Cliquea doblemente el ícono de Sistema. En la casilla de diálogo de las Propiedades del Sistema, cliquea el tab de Ejecución.
- 9. Cliquea Sistema de Archivo. En el campo de "Papel típico de esta computadora", selecciona "Móvil o sistema descolada:. Cliquea Aplicar, luego cliquea OK. Reinicia su computadora.
- 10. Repite el paso 7 para abrir la casilla de diálogo del Panel de Control. Cliquea doblemente el ícono de la Administración de Energía.
- 11. Cliquea el tab de Avanzado. En el campo de "Cuando presiono el botón de energía en mí computadora", selecciona "Preparado".

# Español (Spanish)

12. Después de completar los pasos de arriba y usted desea apagar la computadora, usted no necesita de ir por el proceso de encerrar los archivos, aplicaciones y sistema operativo. Usted puede apagar la computadora una vez por presionando el botón de energía o seleccionando "Preparado" cuando cierra el Windows® 98/2000/ME.

Para encender la computadora, sólo presiona el botón de energía. La sesión operativa donde usted dejó cuando apaga la computadora reanudará en no más que 8 segundos. Sin embargo, el botón de energía no funcionará si la contraseña del teclado ha sido instalada en el campo de "KB Power On Password" del submenú de Integrated Peripherals. Usted debe teclear la contraseña.

Si usted ha cambiado el color o la resolución (en la casilla del diálogo de Propiedades de Visualización), no aplica las configuraciones sin reiniciarse. Usted debe reiniciar la computadora.

Español (Spanish)

5

# Español (Spanish) ונוחדות והודידות והודידות והודידות ו

# 5.3 Softwares Soportados

# 5.3.1 Utilidad de Doctor de Hardware

El tablero de sistema viene con la utilidad de Doctor de Hardware contenido en el CD provisto. Esta utilidad es capaz de vigilar las condiciones de "salud" del sistema y le permite de configurar manualmente un intervalo (Límite Superior e Inferior) a los artículos de ser vigilado. Si las configuraciones/valores son sobre o debajo del intervalo de configuración, extraerá un mensaje de advertencia. La utilidad también puede ser configurado así que el alarma de pitido sonará siempre que ocurra un error. Le recomendamos que usted utiliza la "Configuración de Implícito" que es la configuración ideal que mantiene el sistema en buena condición de funcionamiento.

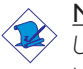

#### <u>Nota:</u>

Utiliza esta utilidad sólo en el sistema de operación de Windows® 95, Windows® 98 o Windows® ME.

Para instalar la utilidad, inserta el CD (incluido en el paquete del tablero de sistema) dentro de la unidad de CD-ROM. Aparecerá la pantalla del autocorrido (CD de Main Board Utility). Cliquea el botón de "Hardware Doctor for Windows 95/98/ME" para instalar la utilidad.

# 5.3.2 Utilidad Actualizada de Intel 810 INF para Windows® 95/98/2000

El CD incluido en el paquete del tablero de sistema contiene la utilidad Actualizada de Intel 810 INF. Si usted está utilizando Windows® 95 (Windows® 95, Windows® 95+, Windows® 95 OSR1: Windows® 95 OEM Service Release 1, Windows® 95 OSR2: Windows® 95 OEM Service Release 2.0 o Windows® 95 OSR2.1: Windows® 95 OEM Service Release 2.0 plus USB Supplement), Windows® 98 o Windows® 2000, necesita instalar la utilidad. La utilidad es utilizada por actualizar los archivos de Windows® 95/98/ 2000 INF así que el chipset de Intel pueden ser reconocidos y configurados propiamente en el sistema. Para instalar :

1. Insertar el CD dentro de la unidad de CD-ROM. Aparecerá la pantalla de autocorrido (CD de Main Board Utility).

Español (Spanish)

- 2. Cliquea "Intel 810 INF Update Utility for Windows 95/98/2000".
- 3. Aparecerá la pantalla de "Welcome". Cliquea "Next".
- 4. Aparecerá la pantalla de "Software License Agreement".Cliquea "Yes".
- 5. Aparecerá la pantalla de "Readme Information". Usted puede visualizar el contenido de las utilidades de readme en esta pantalla. Cliquea "Next".
- 6. Aparecerá la pantalla de "Setup Complete". Cliquea "Finish".
- 7. Reiniciar el sistema.

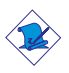

#### Nota:

Si usted está utilizando Windows® 95B y desea de utilizar el dispositivo de USB, usted debe primero instalar el programa de USBSUPP antes de instalar Actualizar INF. Favor de poner en contacto con Microsoft para este programa.

# 5.3.3 Programa de Avance Logic para Windows

- 1. Inserta el CD dentro de la unidad de CD-ROM. Aparecerá la pantalla del autocorrido (CD de Main Board Utility).
- 2. Cliquea "Avance Logic Drivers for Windows".
- 3. Aparecerá la pantalla de "Welcome". Cliquea "Next" para instalar el programa instalador.
- 4. El sistema reiniciará.
- 5. Seguir las indicaciones para continuar con la instalación.

# 5.3.4 Intel 810 el Programa Gráficas para Windows

- 1. Inserta el Cd dentro de la unidad de CD-ROM. Aparecerá la pantalla del autocorrido (CD de Main Board Utility).
- 2. Cliquea "Intel 810 Graphics Drivers for Windows".
- 3. Aparecerá la pantalla de "Welcome". Cliquea "Next".

Español (Spanish) ונוחדות והודידות והודידות והודידות ו

- 4. Aparecerá la pantalla de "Software License Agreement". Cliquea "Yes".
- 5. Elegir la destinación que usted le gustaría que el programa instalador de ser situado luego cliquea "Next" para iniciar la instalación del programa instalador".
- 6. Cliquea "Finish".
- 7. El sistema reiniciará.

# 5.3.5 Programa de Microsoft DirectX 7.0

- 1. En "My Computer", cliquea doble la unidad de CD-ROM donde usted insertó el CD.
- 2. Aparecerá la pantalla de autocorrido (Main Board Utility CD). Cliquea "Microsoft DirectX 7.0 Driver".
- 3. Cliquea "Yes" para continuar.
- 4. Sigue las indicaciones de la pantalla para completar la instalación.
- 5. Reiniciar el sistema.

# 5.3.6 Notas de Instalación de Utilidades y Programas Instaladores

- 1. El "Autorun" SOLO soporta los sistemas operativos de Windows® 95, Windows® 98, Windows® 98 SE, Windows® ME, Windows® 2000 y Windows NT® 4.0. Si después de insertar el CD, el "Autorun" no iniciará automáticamente (que es, no aparecerá la pantalla de CD de Main Board Utility), favor de ir directamente al directorio radical del CD y cliquea doblemente el "Autorun".
- 2. Favor de ir al website de DEFIs en "http://www.dfi.com/support/ download1.asp" para la última versión de los programas instaladores o aplicaciones del software.
- 3. Todos los pasos o procedimientos para instalar los programas instaladores de software son sujeto sin avisa, como los softwares son actualizados ocasionalmente. Favor de consultar los archivos de readme, si es disponible, para la última información.

5

# 5.4 Investigación de Conflictos

Este capítulo del manual se diseña para ayudarlo con problemas que usted puede encontrar con su computadora personal. Para solucionar problemas su sistema eficazmente, trate cada problema individualmente.

Español (Spanish) **International de la contra de la contra de la con** 

Algunas de las cosas más comunes para verificar cuando usted encuentra los problemas mientras usando su sistema se listan debajo.

- 1. El interruptor de potencia de cada dispositivo periférico ha encendido.
- 2. Todos cablegrafían e impulsan se conectan los cordones herméticamente.
- 3. La toma de corriente eléctrica a que sus dispositivos periféricos se conectan está trabajando. Pruebe la toma de corriente tapando en una lámpara u otro dispositivo eléctrico.
- 4. El amonestador ha encendido.
- 5. El brillo de displays y mandos del contraste son propiamente ajustados.
- 6. Todo el complemento aborda en las ranuras de expansión se sienta firmemente.
- 7. Cualquier tabla del complemento que usted ha instalado se diseña para su sistema y es correctamente.

# Monitor/Display

#### Si la pantalla del despliegue permanece oscura después de que el sistema ha encendido.

- 1. Asegúrese que el interruptor de potencia de monitores es adelante.
- 2. Verifique que un fin de los monitores poder cordón se ata propiamente al amonestador y el otro fin se tapa en una toma de corriente del CA activa. Si necesario, pruebe otra toma de corriente.
- 3. Cheque que el cable de la entrada de video se ata propiamente al amonestador y el adaptador de pantalla de sistemas.
- 4. Ajuste el brillo del despliegue volviéndose el amonestador brillo mando bulto.

## El cuadro constantemente está moviendo.

- 1. El amonestador ha perdido su sincronización vertical. Ajuste los monitores la sincronización vertical.
- 2. Márchese cualquier objeto, como otro amonestador o abanica que puede estar creando un campo magnético alrededor del despliegue.
- 3. Asegúrese que sus frecuencias de rendimiento de tarjeta de video son soportadas por este amonestador.

## La pantalla está vacilándose constantemente.

1. Si el amonestador está cerca de otro amonestador, el amonestador adyacente puede necesitar ser apagado. Fluorescentes ligas adyacentes al amonestador la vacilación de la pantalla puede causar también.

# Poder Suplí

## Cuando la computadora ha encendido, nada pasa.

- 1. Verifique que un fin del cordón de poder de CA se tapa en una toma de corriente viva y el otro fin tapó propiamente en la parte de atrás del sistema.
- 2. Asegúrese que el interruptor de selección de voltaje en el tablero de la parte de atrás es fijo para el tipo correcto de voltaje que usted está usando.
- 3. El cordón de poder puede tener un corto o el abra.. Inspeccione el cordón e instale un nuevo sí necesario.

# Floppy Drive

## La computadora no puede acceder el floppy drive.

- 1. El disquete blando no puede estructurarse. Estructure el disquete y prueba de nuevo.
- 2. El disquete puede ser protegido contra escritura. Use un disquete que no es protegido contra escritura.
- 3. Usted puede estar escribiendo al paseo malo. Verifique la declaración del camino para asegurarse que usted está escribiendo al paseo de la tarjeta.

# 5

Español (Spanish)

4. No hay bastante espacio salido en el disquete. Use un disquete que no es protegido contra escritura.

# Hard Drive

#### Hard disk fracaso.

- 1. Asegúrese el tipo del paseo correcto para la unidad de disco duro se ha entrado en la BIOS.
- 2. Si el sistema se configura con dos unidades de disco duro, asegúrese el inicializadle (primero) la unidad de disco duro se configura como Amo y la segunda unidad de disco duro se configura como la Esclava. El disco duro principal debe tener una partición activa/bootable.

#### Tempo estructurando muy tiempo.

1. Si su unidad de disco duro toma un período excesivamente largo de tiempo para estructurar, es probable un problema de conexión de cable. Sin embargo, si su unidad de disco duro tiene una capacidad grande, tomará un tiempo más largo para estructurar.

# Porto Parallello

#### La impresora en paralelo que non responden cuando usted intenta imprimir.

- 1. Asegúrese que su copiadora ha encendido y que la copiadora es en línea.
- 2. Asegúrese que su software se configura para el tipo correcto de copiadora atado.
- 3. Verifique que el LPT del onboard que se configuran portes E/S dirección y escenas de IRQ correctamente.
- 4. Verifique que el dispositivo adjunto trabaja atándolo a un puerto en paralelo que está trabajando y configuró correctamente. Si funciona, puede asumirse que la copiadora está en la condición buena. Si la copiadora permanece inoperante, reemplaza el cable de la copiadora e intenta de nuevo.

# Serial Porta

El dispositivo serie (módem, copiadora) el rendimiento de non algo o es los outputting falsificaron los caracteres.

- 1. Asegúrese que los devices de serie impulsan ha encendido y que el dispositivo es en línea.
- 2. Verifique que el dispositivo se tapa en el puerto en serie correcto adelante el trasero de la computadora.
- 3. Verifique que el dispositivo serie adjunto trabaja atándolo a un puerto en serie que está trabajando y configuró correctamente. Si el dispositivo serie no trabaja, el cable o el dispositivo serie tiene un problema. Si el dispositivo serie trabaja, el problema puede ser debido al E/S del onboard o la escena de dirección.
- 4. Verifique que el COM settings e I/O adress está configurar correcta.

# Keyboard

#### Nada pasa cuando una llave en el teclado fue apretada.

- 1. Asegúrese que el teclado se conecta propiamente.
- 2. Si usted hizo los cambios a las escenas, re-entra en el arreglo y carga los valores predeterminados.

## Sistema Board

- 1. Asegúrese que la tarjeta del complemento se sienta firmemente en la ranura de expansión. Si la tarjeta del complemento está suelta, apagada el sistema, re-instala la tarjeta e impulsa al sistema.
- 2. Verifique los valores de conmutadores para asegurar que los saltadores son propiamente fijos.
- 3. Verifique que todos los módulos de memoria se sientan firmemente en las enchufes de memoria.
- 4. Asegúrese que los módulos de memoria están en las situaciones correctas.
- 5. Si la tabla no funciona, pone la tabla en una superficie llana y sienta todos los componentes del socket. Suavemente apriete cada componente en el enchufe.
- 6. Si usted hizo los cambios a las escenas de BIOS, re-entra en el arreglo y carga los valores predeterminados de BIOS.